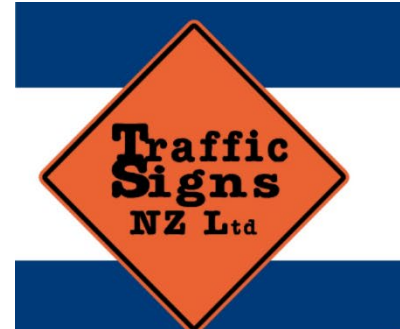

# **EUROPEAN ARROW BOARD – FULL COLOUR VMS Patent No 766719**

11 Boeing Place, Mount Maunganui 3116 Ph: 07 575 0505 2/11 March Place, Belfast, Christchurch 8051 Ph: 03 323 7507 Email: admin@trafficsigns.co.nz www.trafficsigns.co.nz PO Box 4366, Mount Maunganui South 3149

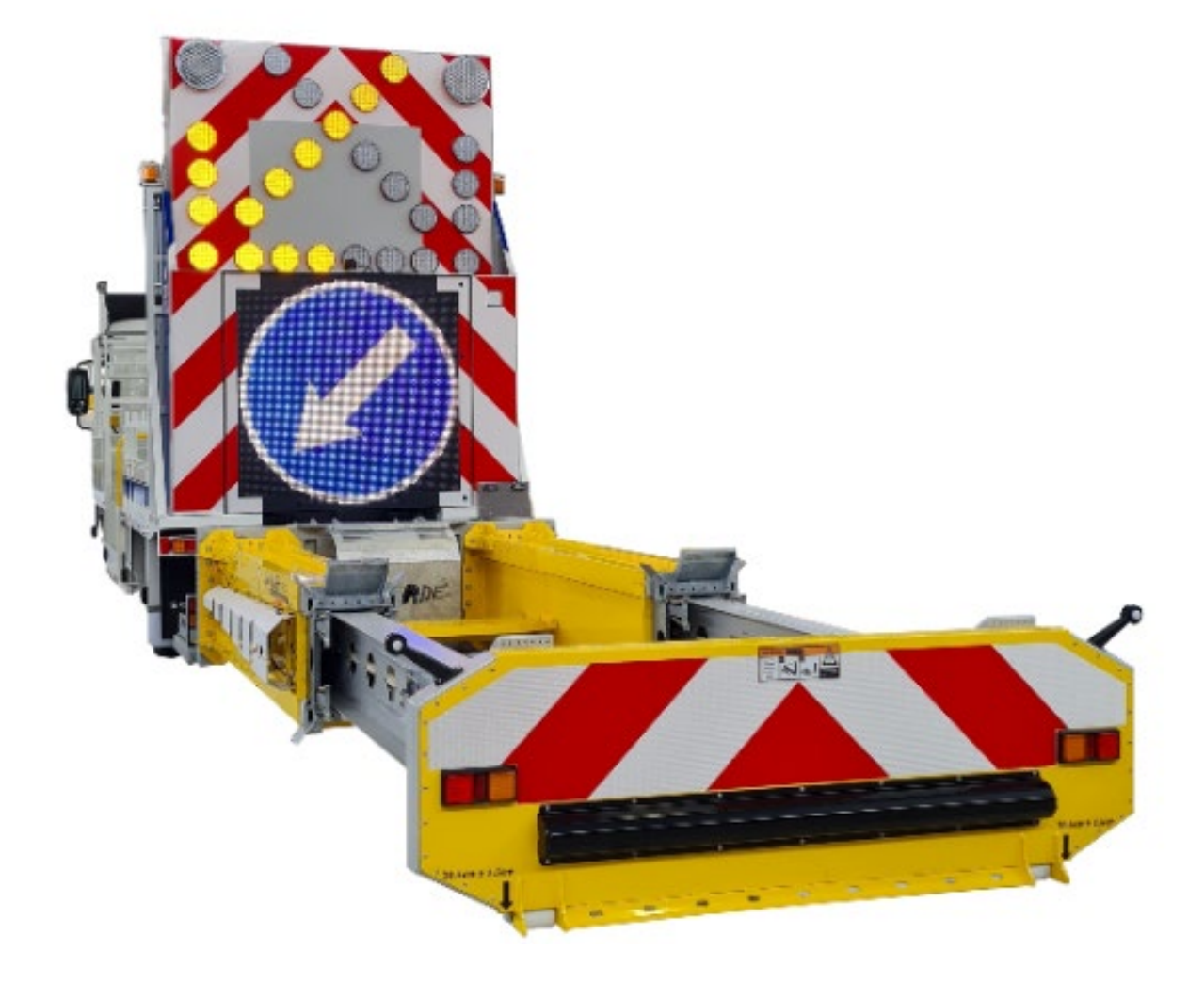

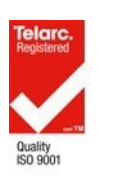

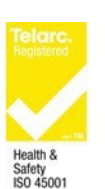

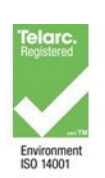

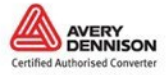

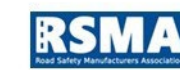

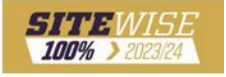

# **TSNZ OPERATIONAL NOTES**

Appropriate training and SOP on the correct use and operations of the Euro VMS in a level 2/3 roading environment to ensure the correct and safe use of the unit and compliance with CoPTTM guidelines is required for all staff who operate a TMA.

The Euro VMS and TMA should be operated from a separate power supply to the vehicle and be fitted with a voltage regulator to protect both units. This power supply can be recharged from the vehicles' charging system. 600 AH of battery supply is recommended for the system.

Euro VMS supply is 24 volts.

Euro VMS board featuring lower power consumption Polycarbonate LED lenses offer wider observation angles, better performance and longer lifespan.

Euro VMS can perform all standard European arrow board functions as per CoPTTM. The Euro VMS, text, image and radar functions are all added key features to the unit. The user needs to ensure the VMS combinations under the X hazard display are TMP approved CoPTTM compliant.

Pre-programmed favourites and quick select message functions.

Radar Functions: Speed Radar capability to display and record speeds and evaluate site safety and message performance.

European manufactured quality with New Zealand designed software functions specific to market.

15mm Pixel Pitch High design resolution LED Impact resistant screen.

Fully patented design and market leading radar feedback speed control functions - Patent Number 755693.

Full Colour VMS Unit designed to meet NZTA P37 requirements.

NZTA accepted design with customised text function levels to ensure compliant message display.

CoPTTM approved symbols for TTM and Regulatory & CoPTTM approved TEXT display.

24-month warranty on VMS display. 12-month warranty on LTMA and VMS lifting gear.

Refer to warranties and specifications for both operational user manuals.

# **TABLE OF CONTENTS**

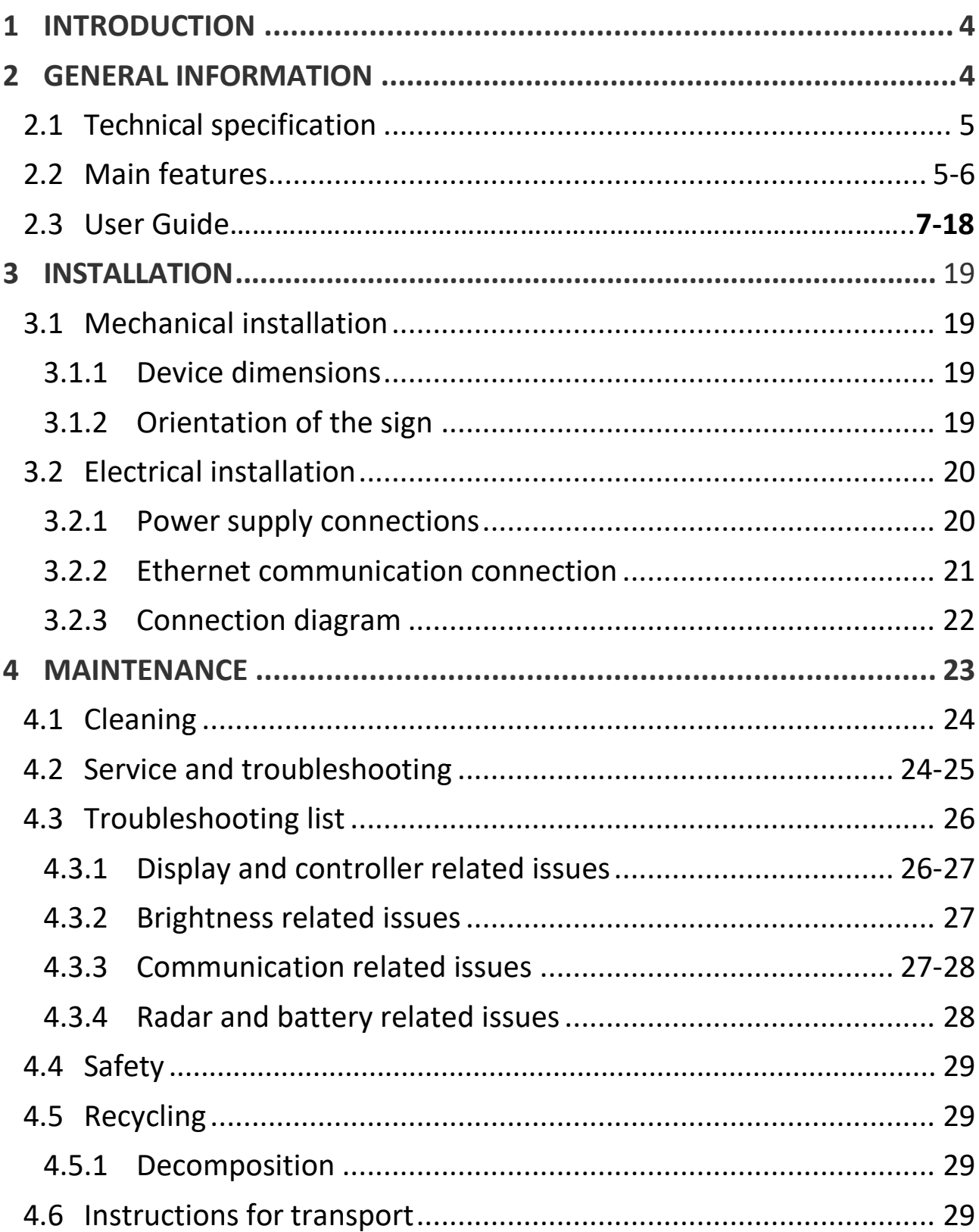

# <span id="page-3-0"></span>**1 INTRODUCTION**

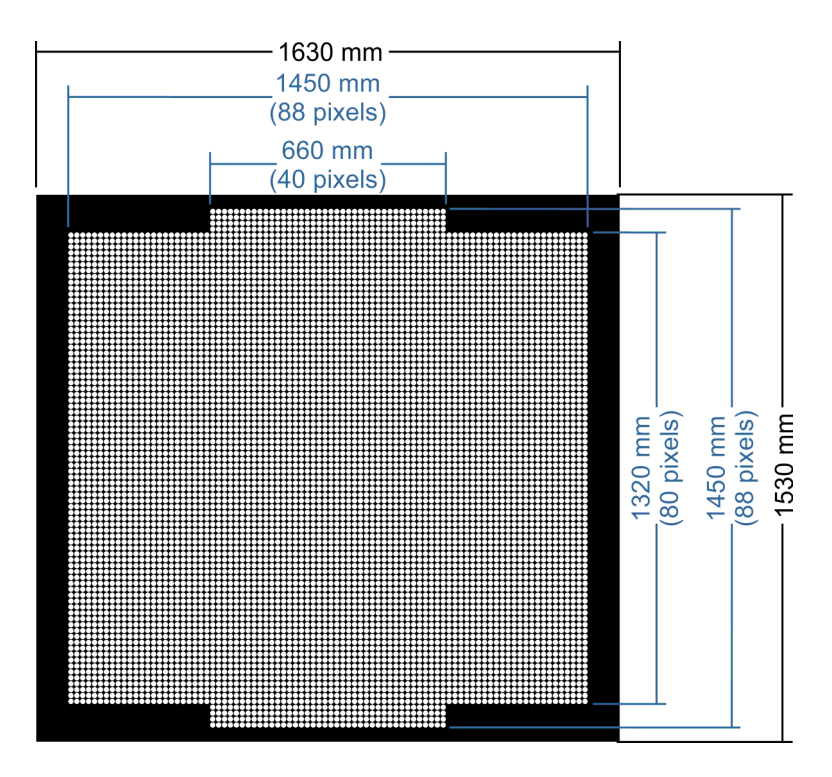

To ensure proper use of this product, please read this manual carefully and retain for future reference. This document will give you information how to use, install and service the unit. In case of unit failure and required service, contact an authorized service or local distributor.

#### **Symbols used in this manual**

Indicates that personal injury or electrical or mechanical damage of the unit can result if proper precautions are not taken.

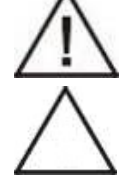

Indicates important information.

# <span id="page-4-0"></span>**2 GENERAL INFORMATION**

# <span id="page-4-1"></span>**2.1 Technical specification**

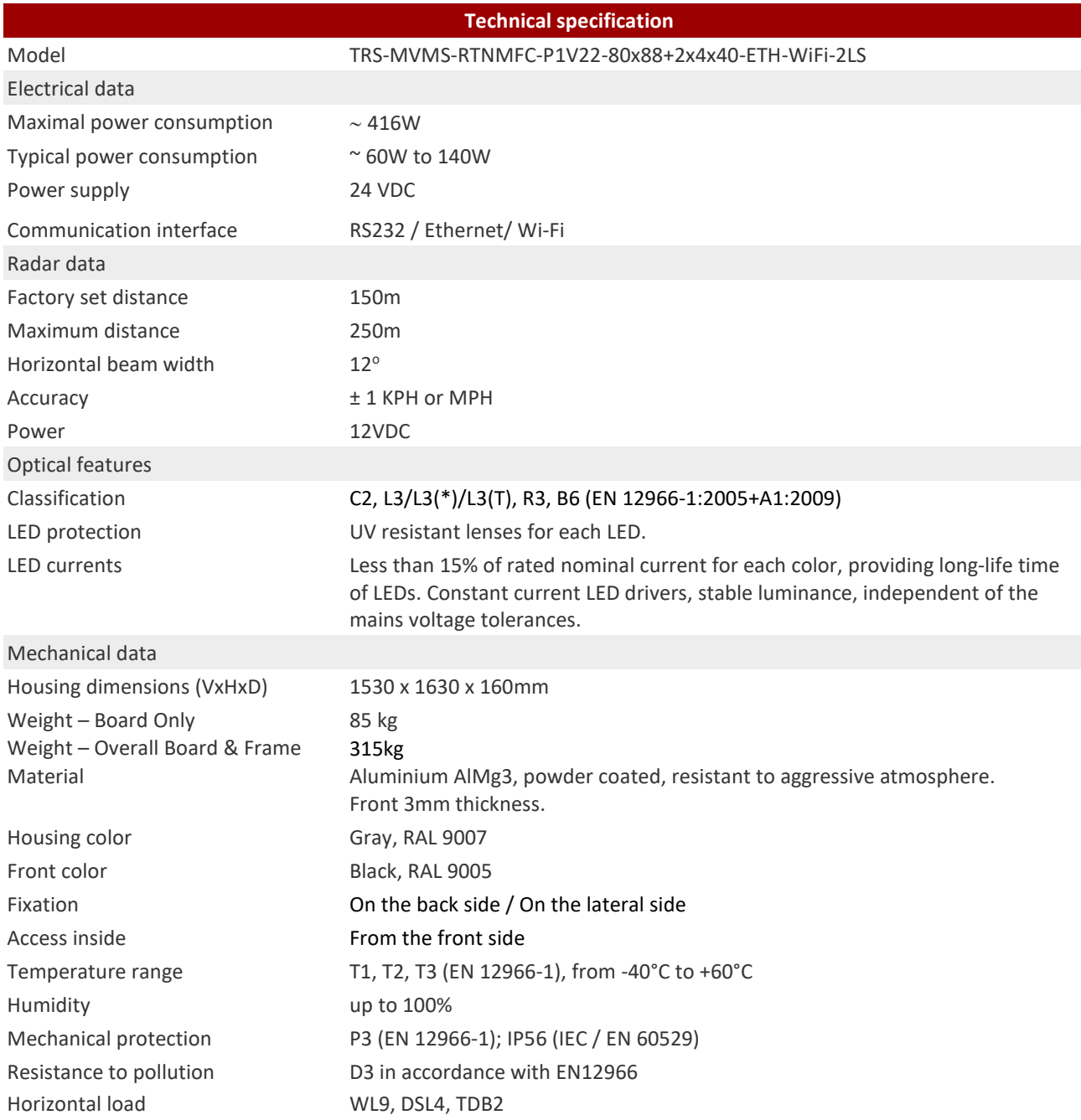

# <span id="page-5-0"></span>**2.2 Main Features**

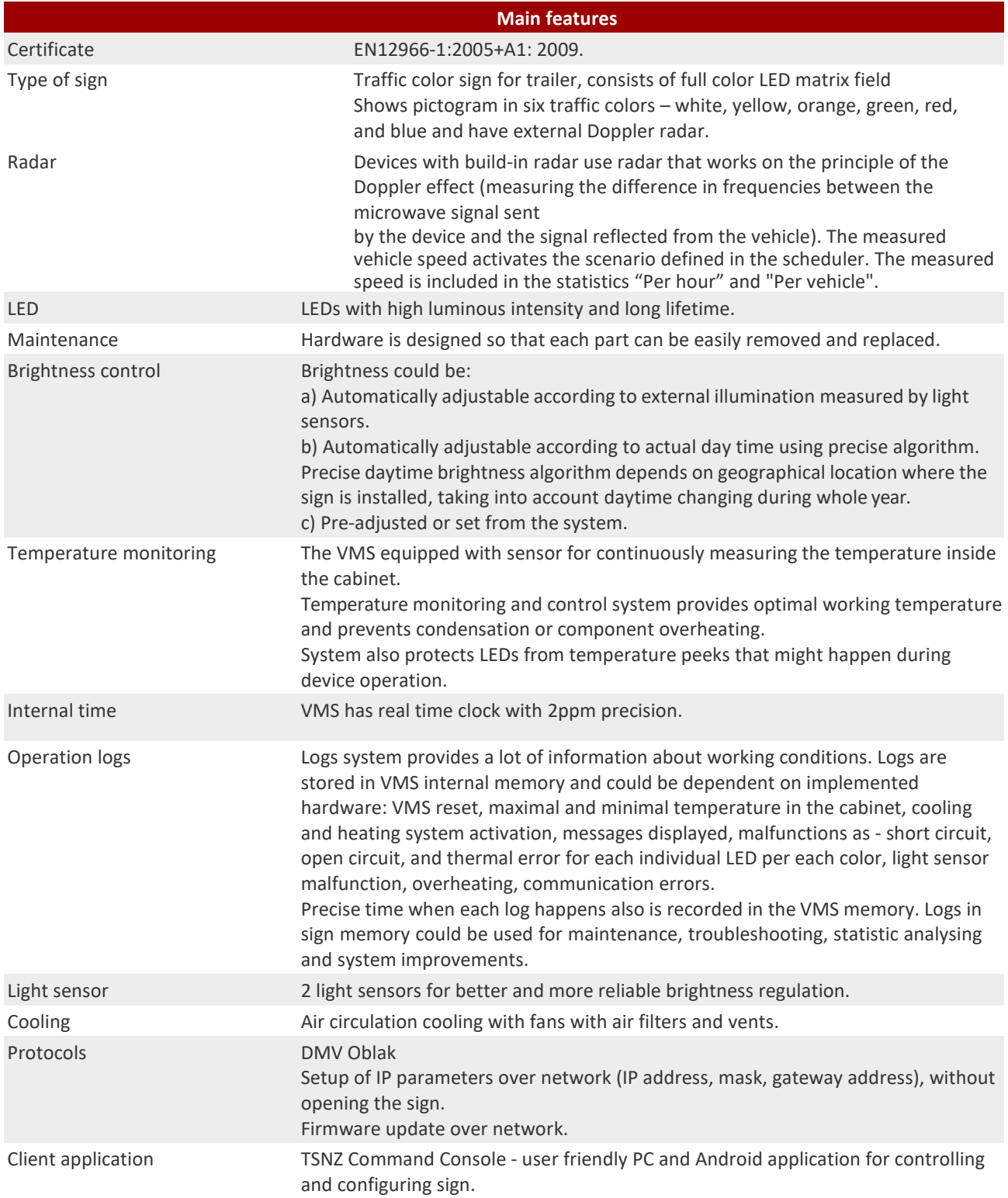

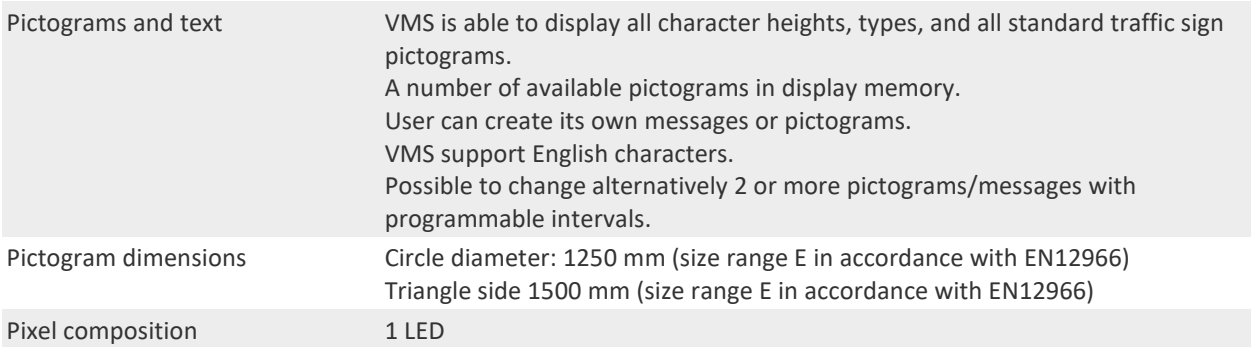

# **Assembly Details**

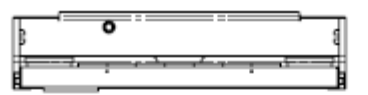

LIGHT BOARD LOWERED

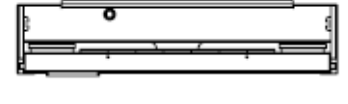

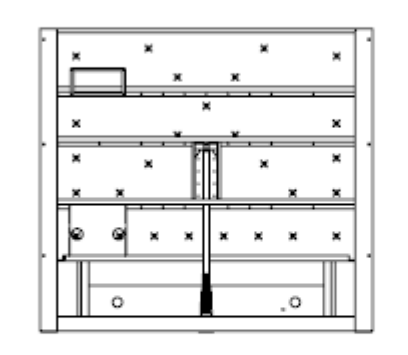

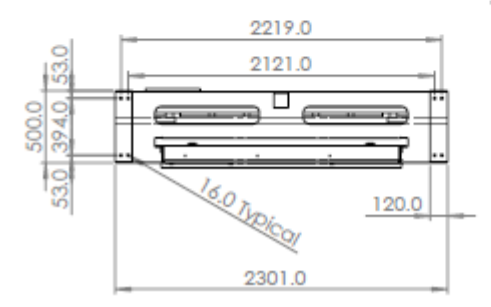

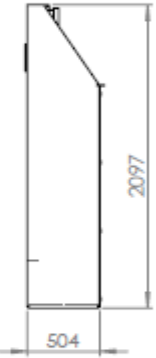

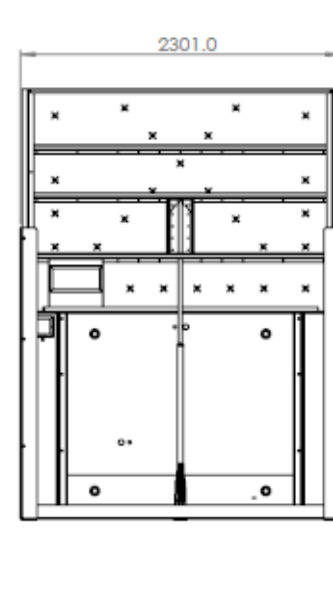

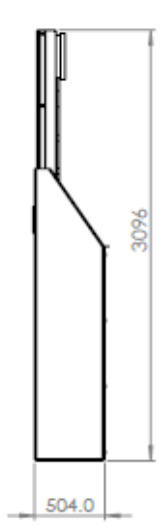

LIGHT BOARD RAISED

# **USER GUIDE**

Table of content for User Guide

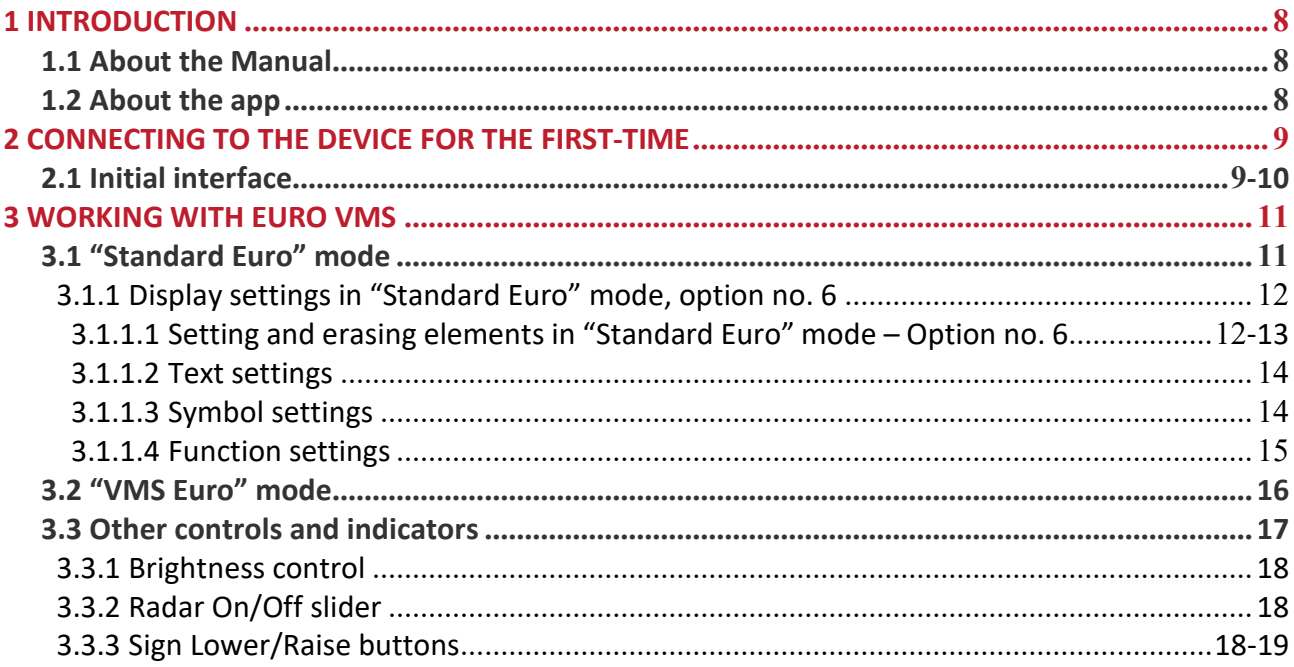

### **1 INTRODUCTION**

#### 1.1 About the Manual

The purpose of this User manual is to show the end-user how to control and operate a EURO VMS sign using the TSNZ EURO VMS Command Console app.

# 1.2 About the app

TSNZ EURO VMS Command Console is an application for controlling and managing EURO VMS sign.

# **2 CONNECTING TO THE DEVICE FOR THE FIRST TIME**

The **TSNZ EURO VMS Command Console** can be run on a PC, tablet, or smartphone.

After launching the application title screen with TSNZ logo, sign name and version of the application will be displayed.

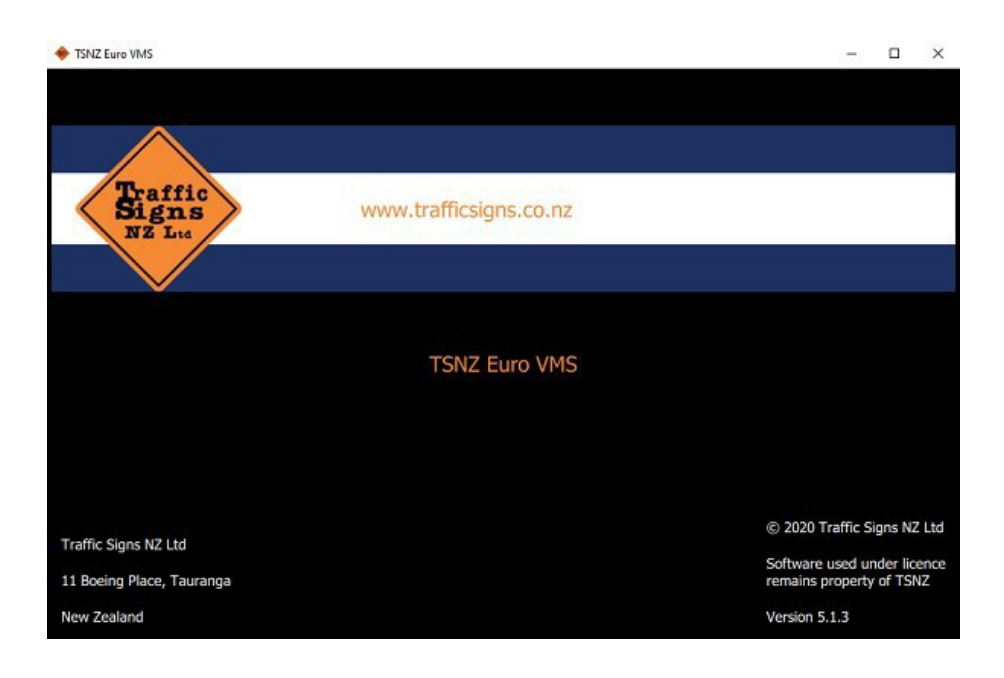

# **2.1 Initial interface**

After launching the **TSNZ EURO VMS Command Console** for the first time, a home screen with representation of the sign will appear, along with different options, as shown in the image below.

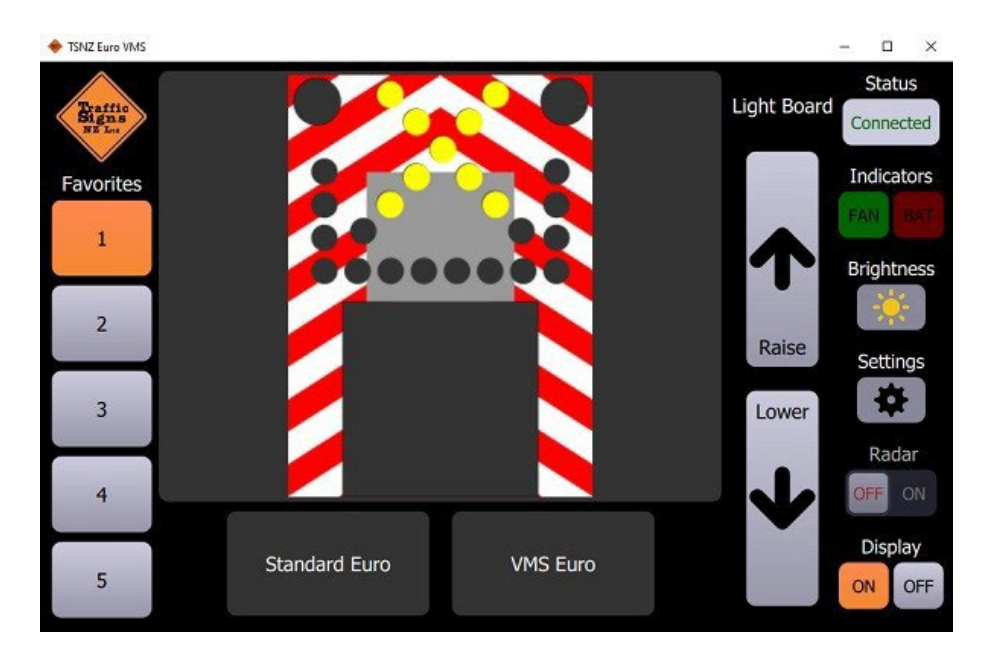

On the left side of the User Interface (UI) are **Favorites** - five buttons which are used for saving and activation of user's favourite sign settings. When users have set all display elements (images and text messages), preferences for sign display will be saved by simply pressing one of the favourite buttons.

User can now activate one of Favorite sign settings at any time, by pressing on it and then choosing **Accept** option (see image below).

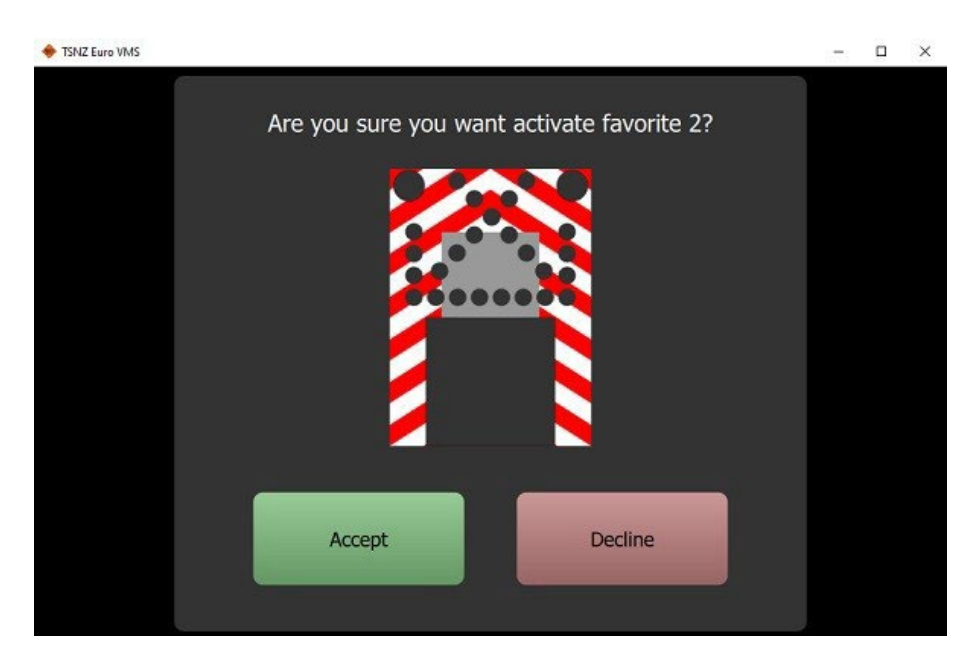

In the centre of the UI is a large picture which shows current sign setting and operating modes **Standard Euro** and **VMS Euro**. Difference between these two options is that **VMS Euro** mode has radar functionality enabled.

On the right side of UI is a number of options for sign control. This function described in more detail in chap[ter 3.3.](#page-22-0)

Please note that **Settings** button opens up a login window for another user. If the user it not admin, they should press **Back** button and return to the home screen.

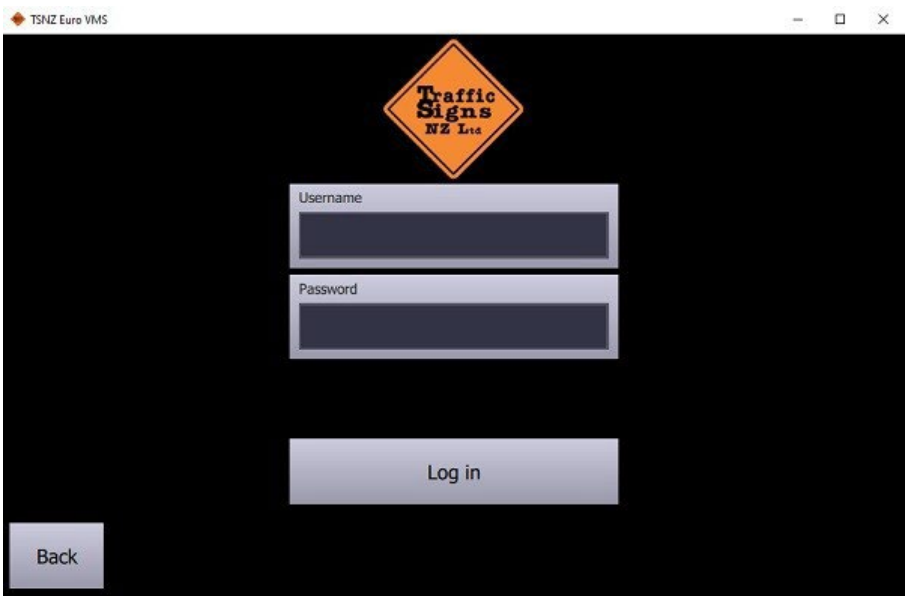

# **3 WORKING WITH EURO VMS**

# **3.1 "Standard Euro" mode**

If the user chooses **Standard Euro** mode of operation, they can choose between six options for sign display. First five options are predefined:

- 1. Left Turn symbol with arrows and flashers
- 2. Right Turn symbol with arrows and flashers
- 3. Circle symbol with arrows and flashers
- 4. Left Turn symbol with cross and flashers
- 5. Right Turn symbol with cross and flashers

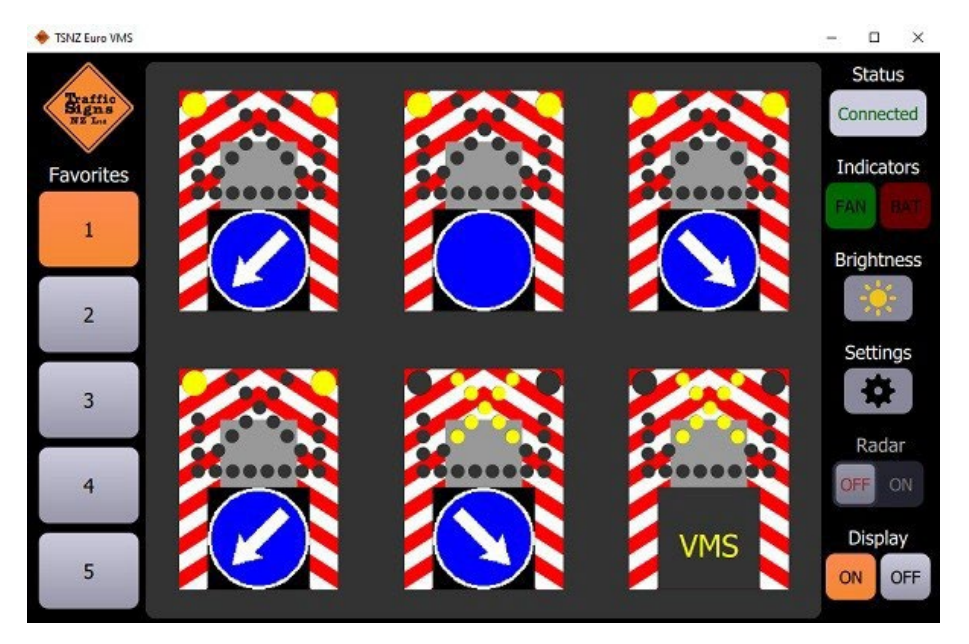

6. Option no. 6 includes different symbols which can be chosen by the user. If the user clicks on this option, a new window in UI will open, with options to change text, symbols, or sign function, as shown in the following image.

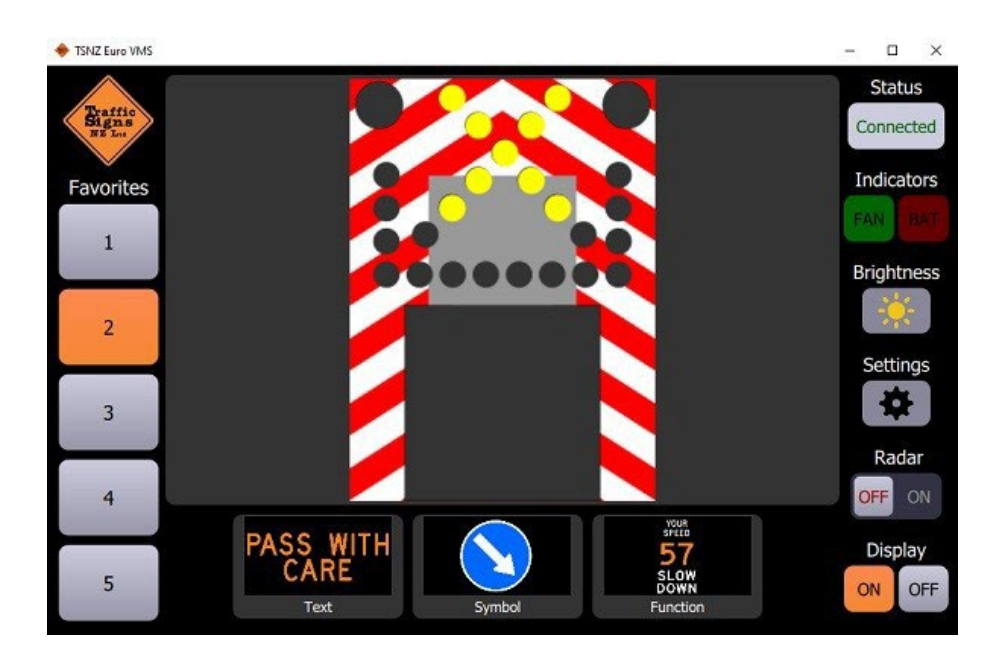

### **3.1.1 Display settings in "Standard Euro" mode, option no. 6**

#### **3.1.1.1 Setting and Erasing elements in "Standard Euro" mode – Option no. 6**

Users can easily set text or symbols in "Standard Euro" mode, under option 6, by simply clicking on the "Standard Euro" button, and then on either Text or Symbol icon, which are located in lower central part of the UI. When user chooses one of these options, new window on the right will open, with available elements. By clicking on a desired text or pictogram and then on "Add" button, new text or pictogram will be placed on the sign display, as shown on the image below.

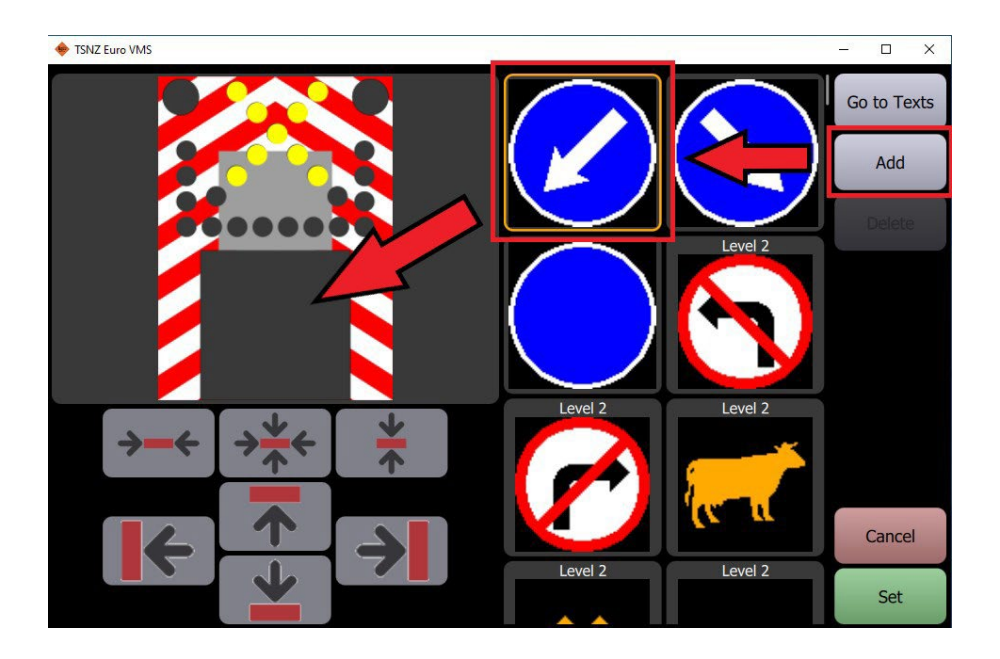

Users should keep in mind that new element (text or pictogram) cannot be placed over existing ones. In order to change text or pictogram, user should click on the display with currently shown element, and then click on the "Delete" button, as shown in the image below:

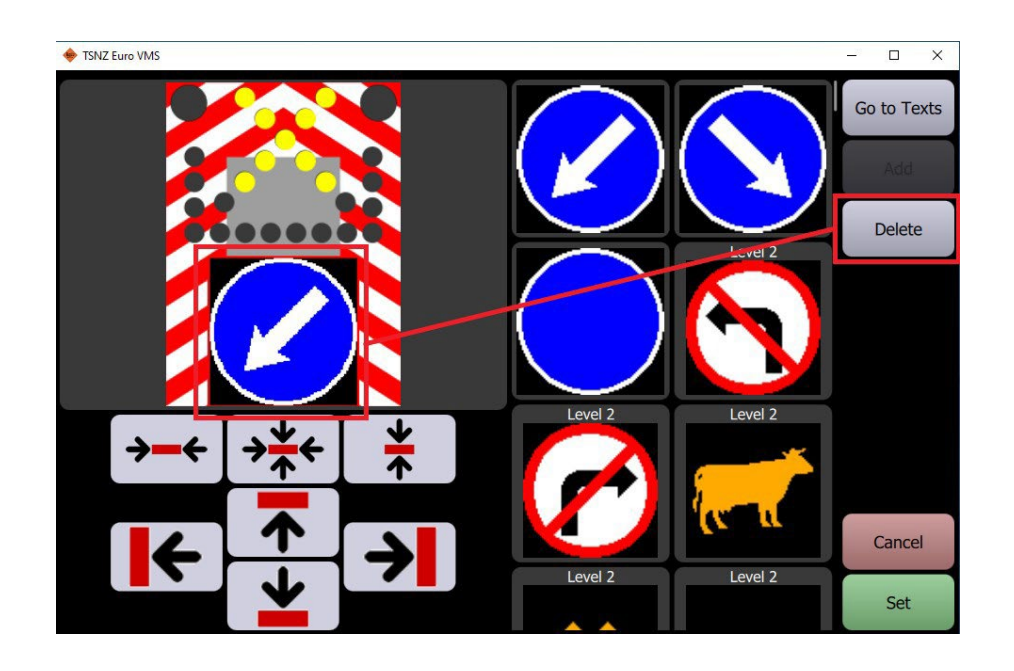

After clearing the display in this way, user can now choose new text or pictogram and place it instead of the previously deleted one, in the same manner as before.

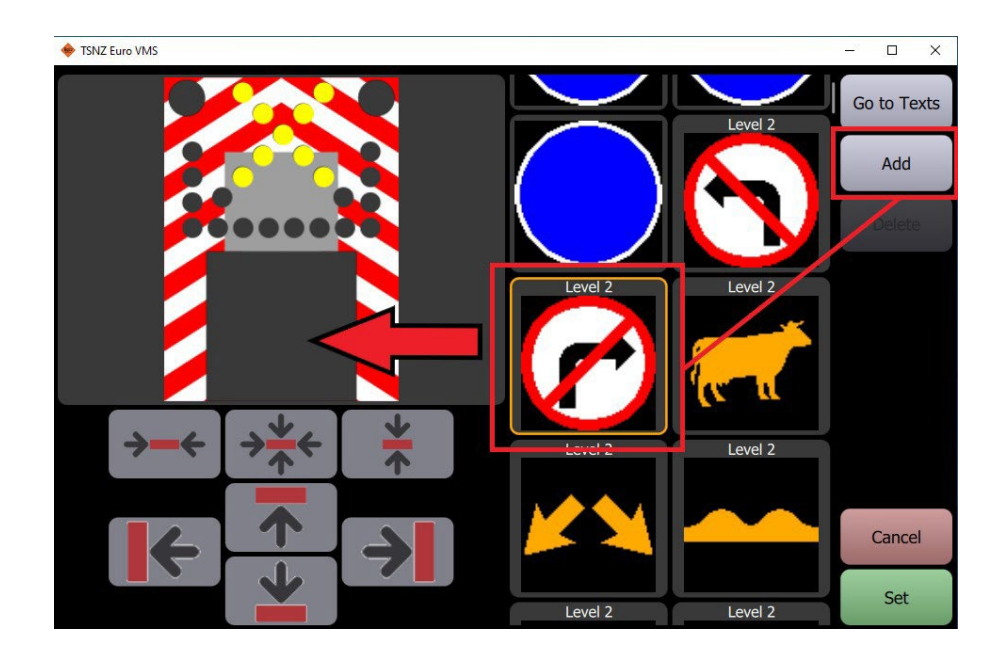

#### **3.1.1.2 Text settings**

Text messages can be displayed on the display of EURO VMS sign if user presses **Text** icon, located under the image of sign, after which the window with options for predefined textual messages opens and user can choose a message to be displayed by pressing its icon.

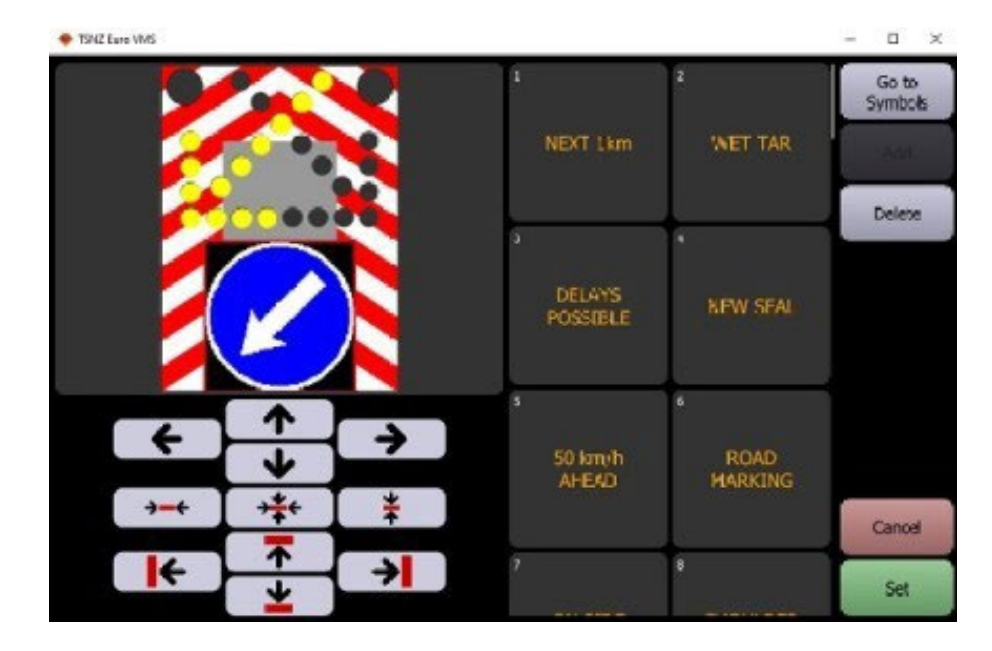

On the lower left part of this screen are directional arrows, which are used for placing and alignment of textual messages. They can be used to align text to upper or lower edge of display, to the left or right edge, to display centre, or they can be used to move text in any direction one pixel at a time.

#### **3.1.1.3 Symbolsettings**

In the similar way as with textual messages, user can select to display symbols of traffic signs, orsign's functions.

Traffic symbols (images) are grouped by their size in three categories:

- Large signs (resolution 88x88 pixels);
- Type 1 signs (resolution 74x74 pixels), and
- Type 2 signs (resolution 46x46 pixels).

**NOTE:** Large signs, unlike Type 1 and Type 2 signs, cannot be moved with directional arrows on the EURO VMS display, due to their size they can only be placed in display centre.

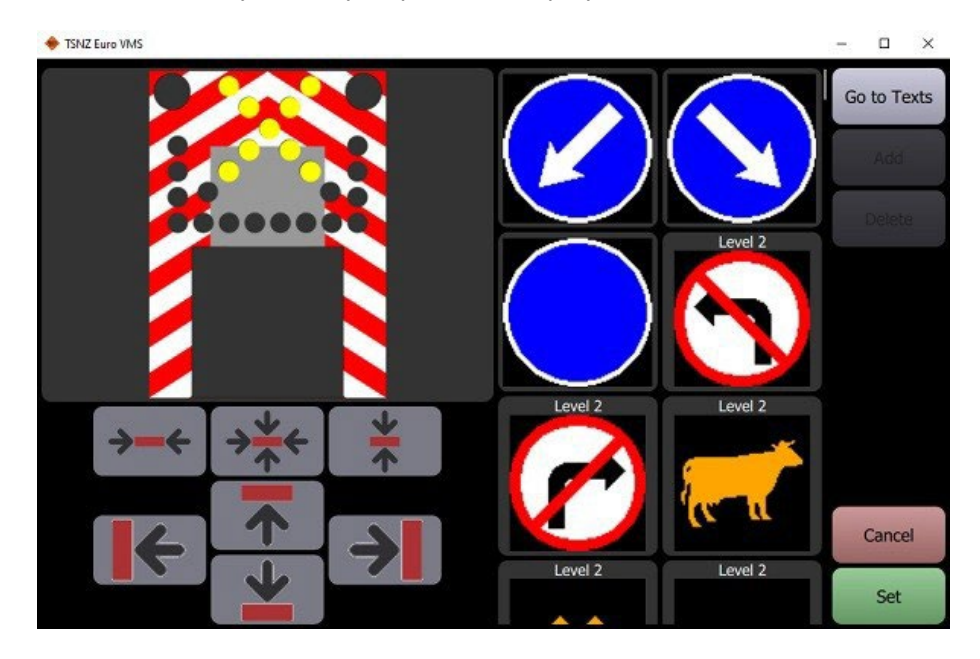

#### **3.1.1.4 Function settings**

**Function** includes three groups of display options: **SPEED ONLY**, **SLOW DOWN** and **BLINKING SLOW DOWN**. **SPEED ONLY** option allows user to choose speed limit signs from 10kmh to 100kmh, and it shows speed limit symbol with pulsing red circle. Speed of pulsing can be chosen from options **Slow**, **Medium,** and **Fast**. **SLOW DOWN** option shows recorded speed of vehicle on the display, as well as flashing text "SLOW DOWN" if the vehicle speed exceeds predefined speed threshold; this option is only available in **VMS Euro** operating mode!

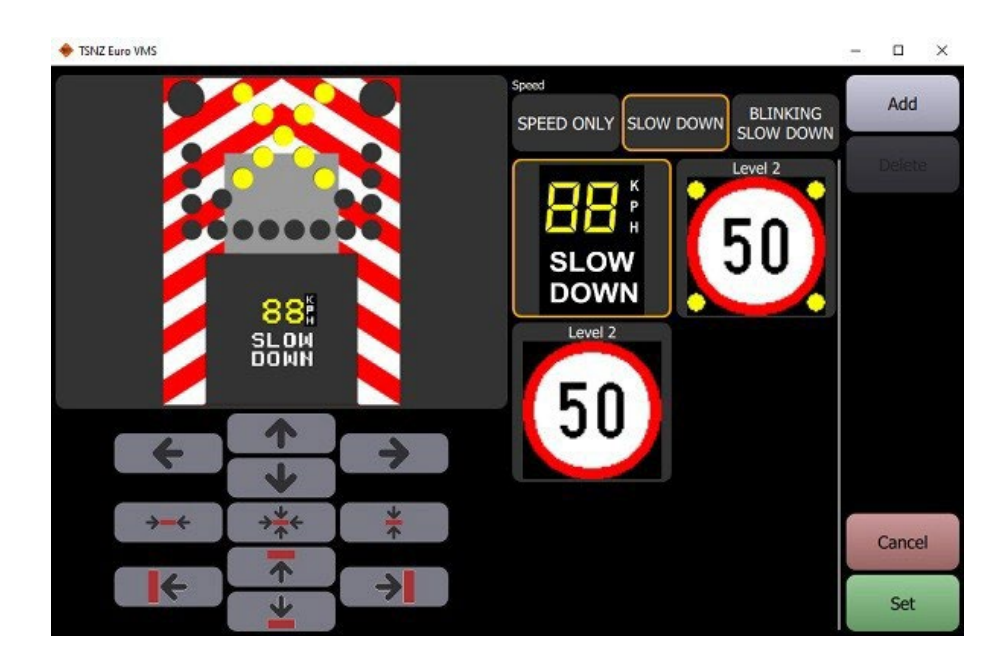

**BLINKING SLOW DOWN** option is similar to **SPEED ONLY** but instead of pulsing red circle blinking yellow corner flashers are shown with the speed limit sign.

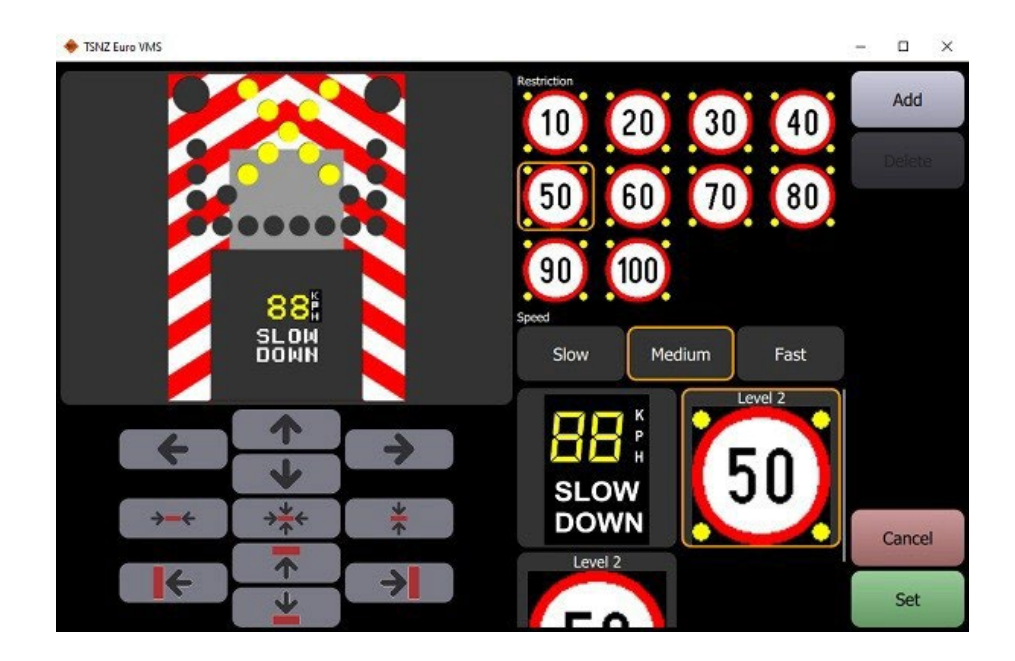

After the users have chosen and appropriately positioned content which they want to display on sign, pressing green **Set** button in the lower right corner will show desired content on sign. Alternatively, if users have changed mind and don't want to save changes, they can press red **Cancel** button to discard changes. Saved content can afterwards also be saved in **Favourites**.

# **3.2"VMS Euro" mode**

**VMS Euro** mode of operation is used for signs which have a Doppler radar for detection of vehicles. When chosen, this option opens a new home window with three images, which all have same functions and commands as **Standard Euro** mode. Each of these three signs displays represents a different speed threshold and they are shown to drivers if they exceed that threshold, i.e., if they exceed 30km/h, only a symbol of speed limit will appear, and if they exceed 50km/h a speed limit symbol with blinking yellow flashers will appear.

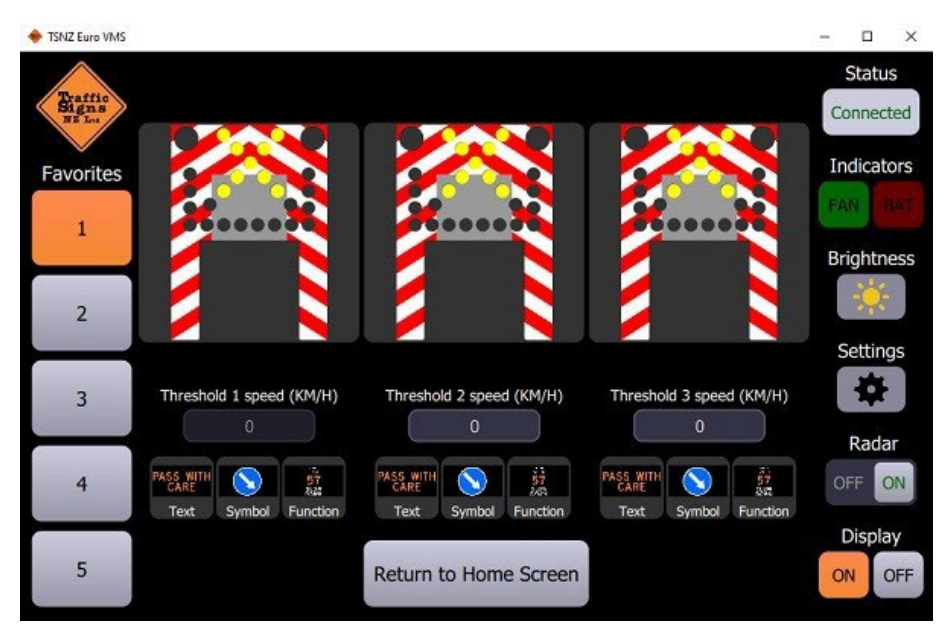

Setting of text, symbols or functions is the same as in previous mode of operation.

Measured vehicle speeds with warning message "SLOW DOWN" can be shown in this mode, with a different recorded speed for each vehicle that passes the sign.

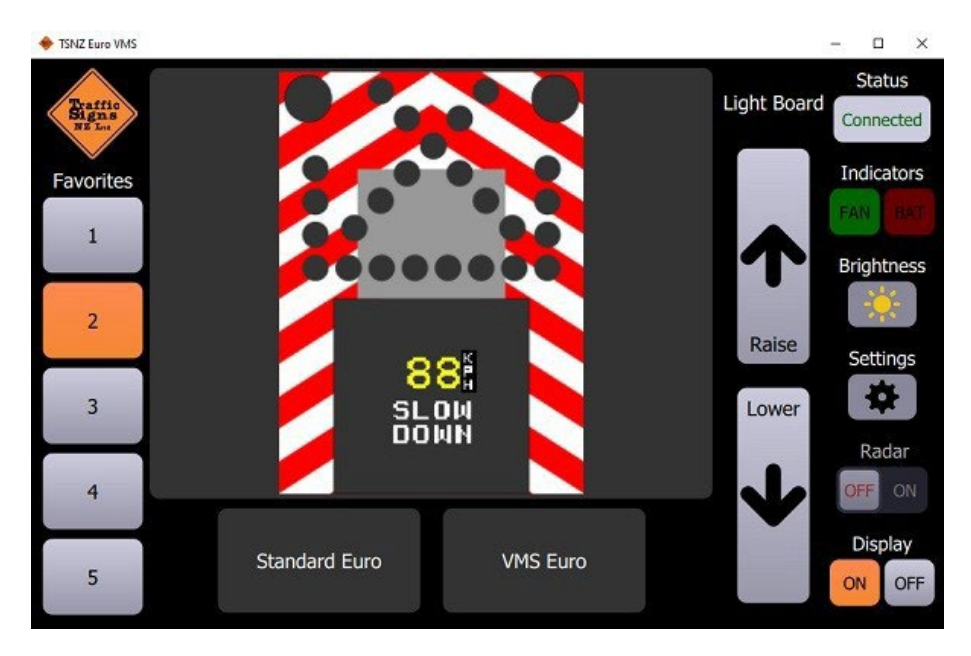

# **3.3 Other controls and indicators**

Different options for control and status indicators are on the left side of the UI:

- Sign connection status,
- Indicators for sign fans and battery,
- Brightness control, Settings,
- Radar On-Off slider,
- Display On-Off buttons and
- Buttons for raising and lowering of sign.

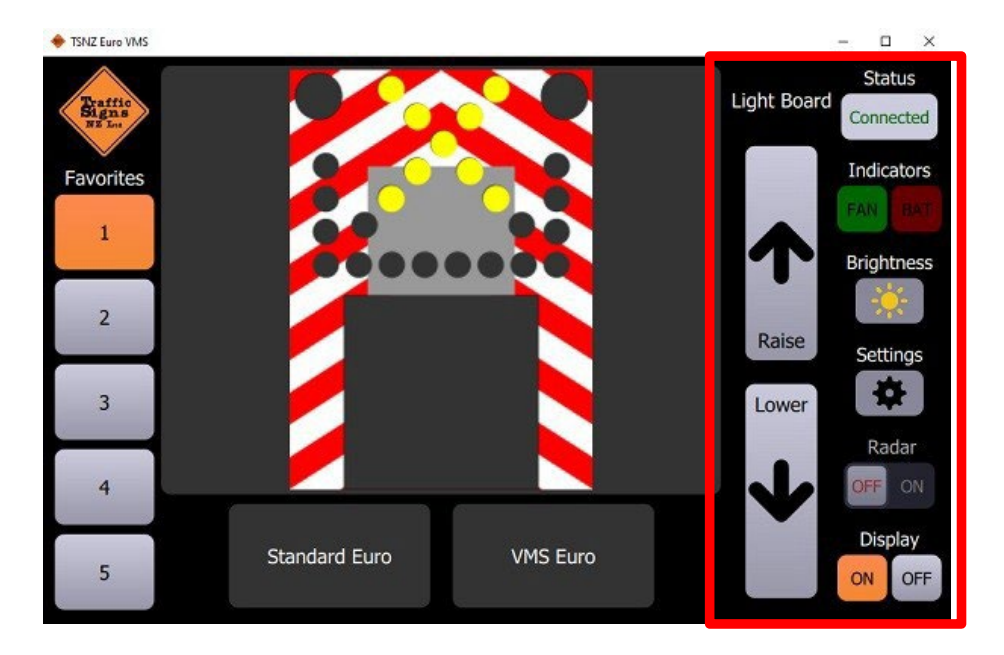

#### **3.3.1 Brightness control**

By pressing the **Brightness** button users can manually set predefined level of display brightness or choose some form of automatic brightness regulation (**Daytime**, which uses calendar settings, or **Sensor** which uses automatic regulation of display brightness via light sensor).

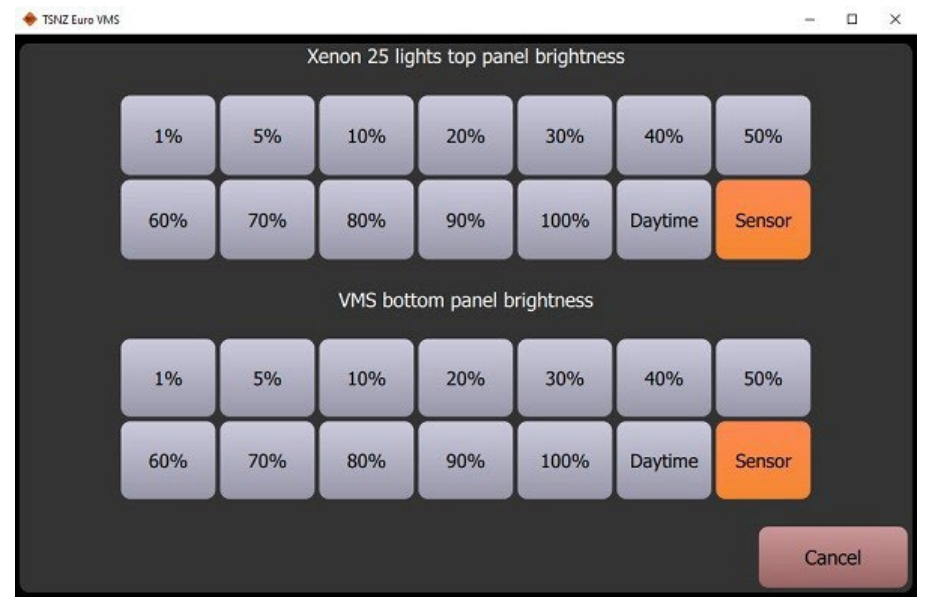

### **3.3.2 Radar On/Off slider**

This slider can turn on or off Doppler radar, in signs which are equipped with them.

**NOTE:** This option is only available in **VMS Euro** mode.

### **3.3.3 Sign Lower/Raise buttons**

Sign can be lowered or raised automatically on it carrying construction. In order to do this user has to press **Raise** or **Lower** button, after which the button changes color and the word "STOP" appear on it. If the user pressed the button again, sign will stop lowering or raising and button will regain its normal appearance.

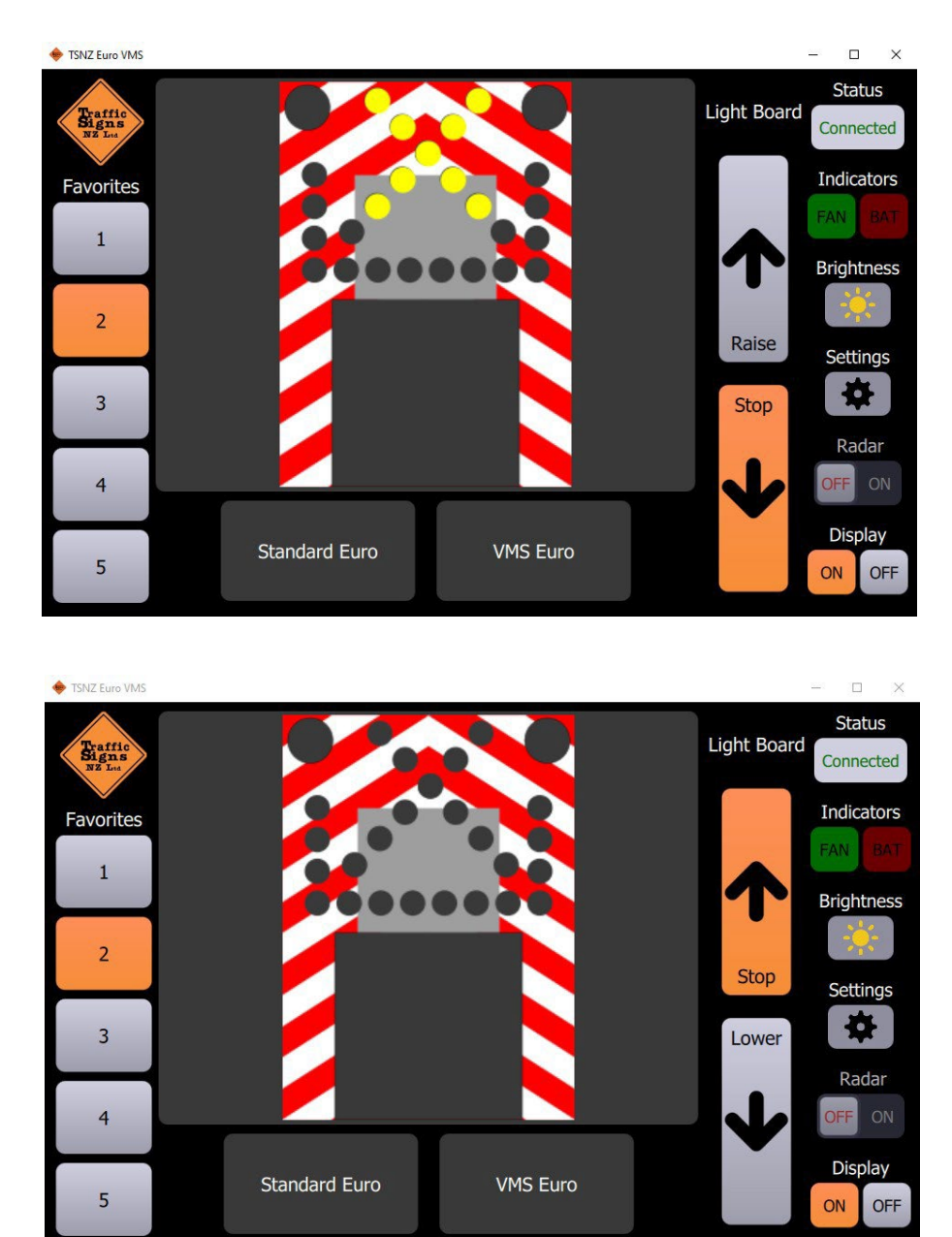

# <span id="page-18-0"></span>**3 INSTALLATION**

### <span id="page-18-1"></span>**3.1 Mechanical installation**

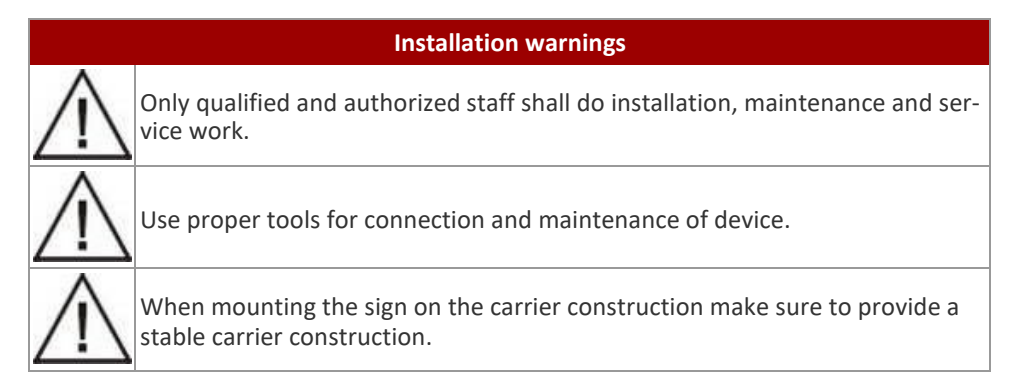

DMV devices must be installed onto a structure designed to withstand wind load, seismic events, weight load of ice in wintertime or any other live load the structure might bear. The structure must comply with all national and local codes. Because every sign installation is unique, there is no single procedure for mounting the signs. Installation on a pole is explained here, as this is most common installation.

#### **3.1.1 Device dimensions**

<span id="page-18-2"></span>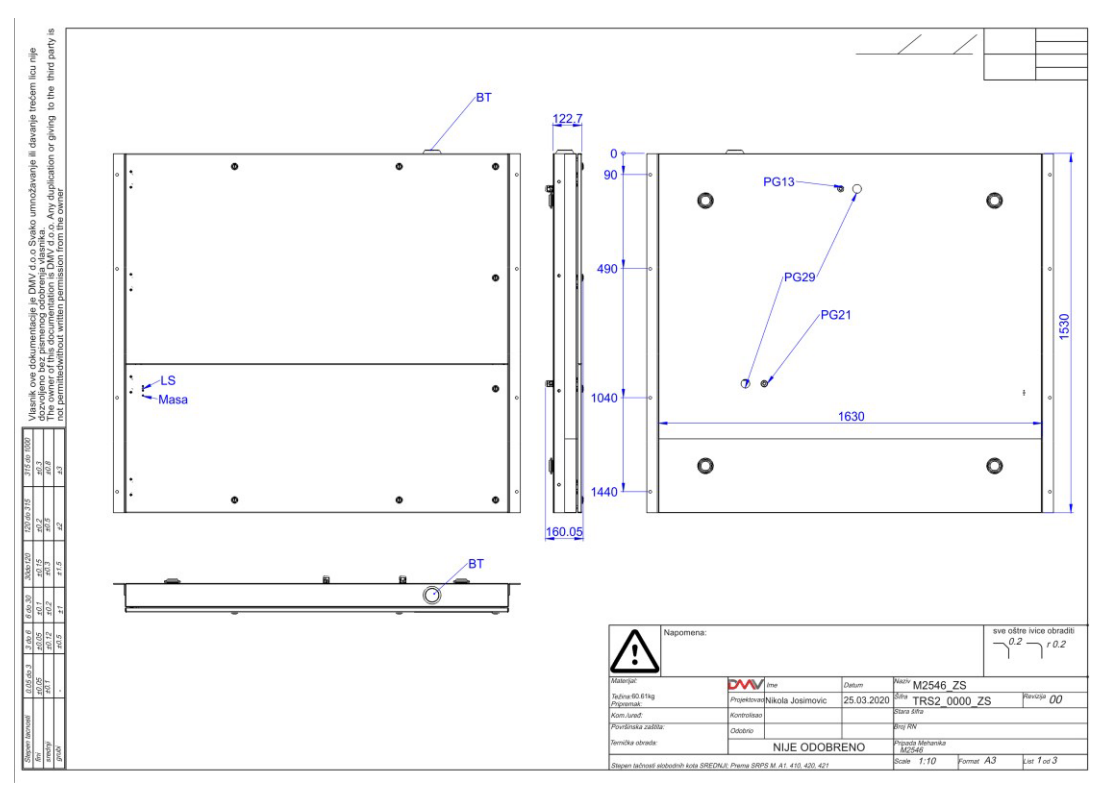

#### <span id="page-18-3"></span>**3.1.2 Orientation of the sign**

The sign measures speed of incoming vehicles and have to be placed near to traffic lane of incoming vehicles, avoiding incoming vehicle to be in shadow of outgoing vehicle. The horizontal radar beam width is 12°.

Next picture shows a proper installation of TRS-VASL.

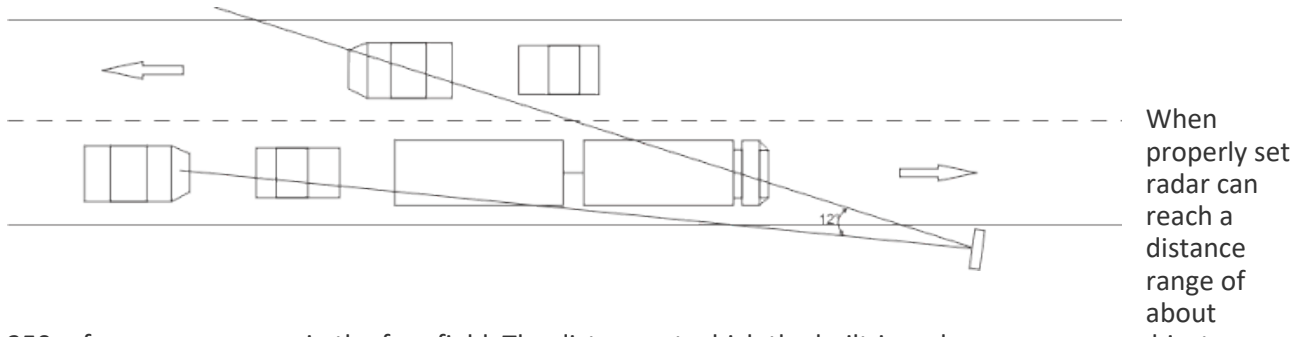

250m for passenger cars in the free field. The distance at which the built-in radar measures an object, mostly depends on the size of an object, or more precise, on the size of the area which reflects radar waves back to the detector.

Generally, the distance range for trucks is due to the big truck front surfaces 50 to 100 % higher in compare to passenger cars, for motor bikes it will be 50 % and lower.

### <span id="page-19-0"></span>**3.2 Electrical installation**

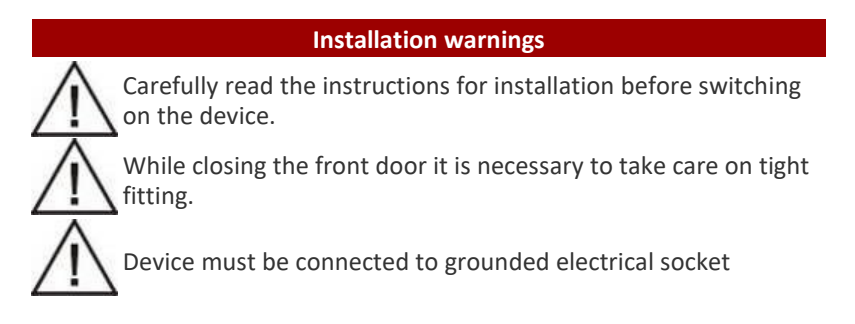

All cables should enter sign through cable glands at the bottom back side. There are two glands for main supply cable and communication cable.

#### <span id="page-19-1"></span>**3.2.1 Power supply connections**

Take into sign 24VDC. Main power cable using PG gland at the bottom of the sign. Locate three screw terminals for phase, neutral and earth wire. Trained person should attach wires to the terminals. Wire cross section allowed is up to 4mm<sup>2</sup>.

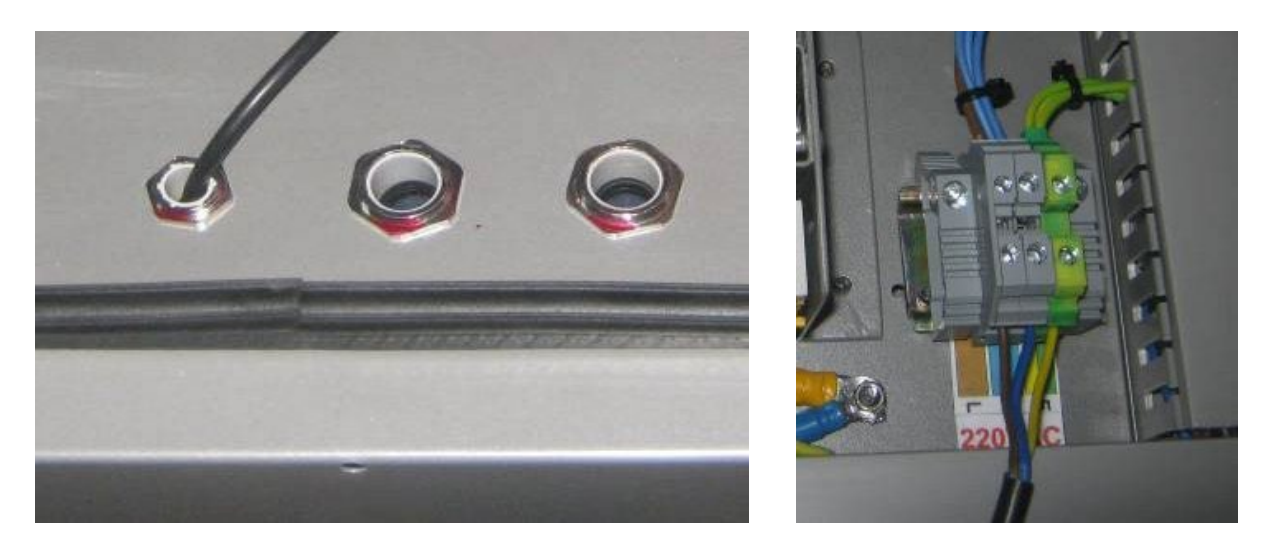

#### <span id="page-20-0"></span>**3.2.2 Ethernet communication connection**

By default, Ethernet connector on CPU board is connected to a cable which is used for direct external connection with tablet which has control software, via LAVA adapter which has USB Type C connector on one side (for connection with tablet) and power and Ethernet connector on the other side (for connection with sign) . On the lower image Ethernet connector is shown with the cable.

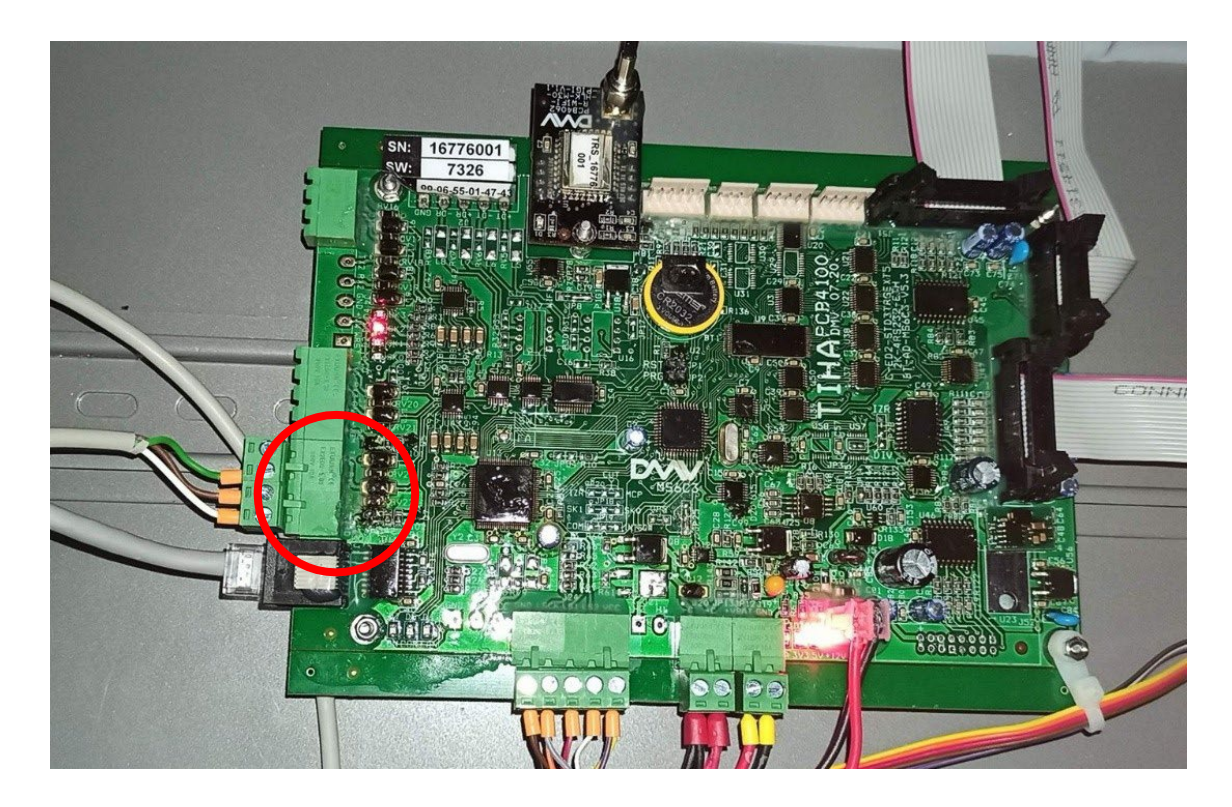

On the back of the sign, locate appropriate cable with Ethernet and power connectors and connect them with LAVA adapter, then use USB Type C cable to connect tablet to the adapter. On the lower images LAVA adapter front and back are shown, with Ethernet, power, and USB Type C connectors.

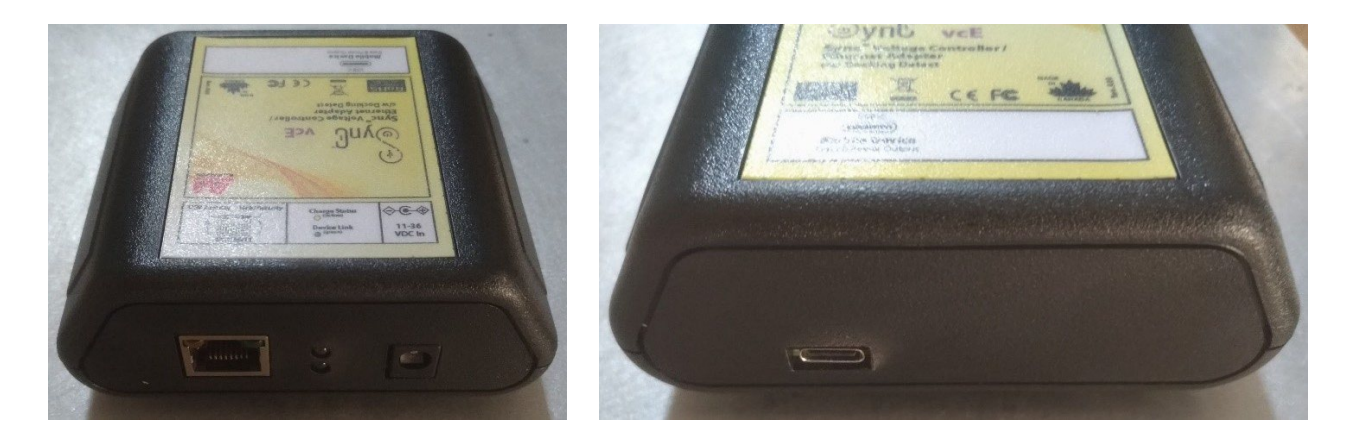

### <span id="page-21-0"></span>**3.2.3 Connection diagram**

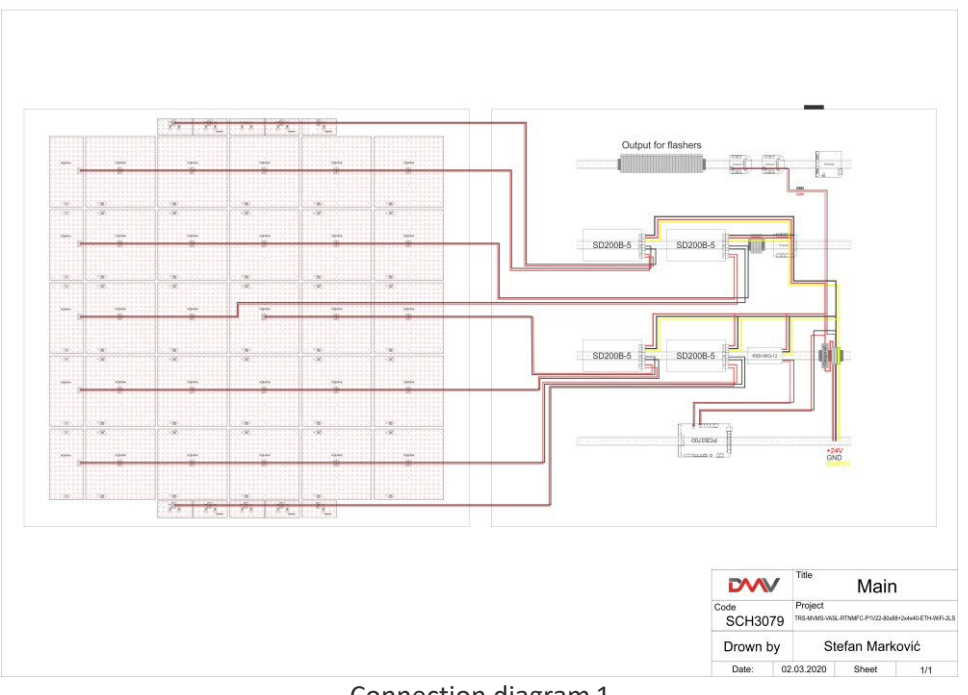

#### **Power Supply cable connection**

Connection diagram 1

#### Flet cable connection, radar and external flashers

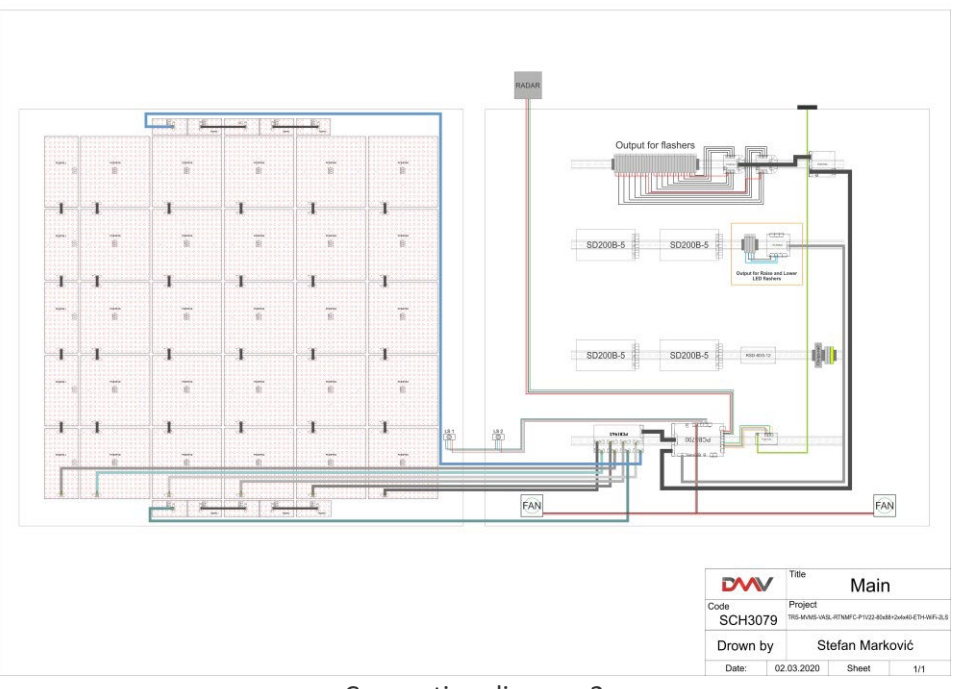

Connection diagram 2

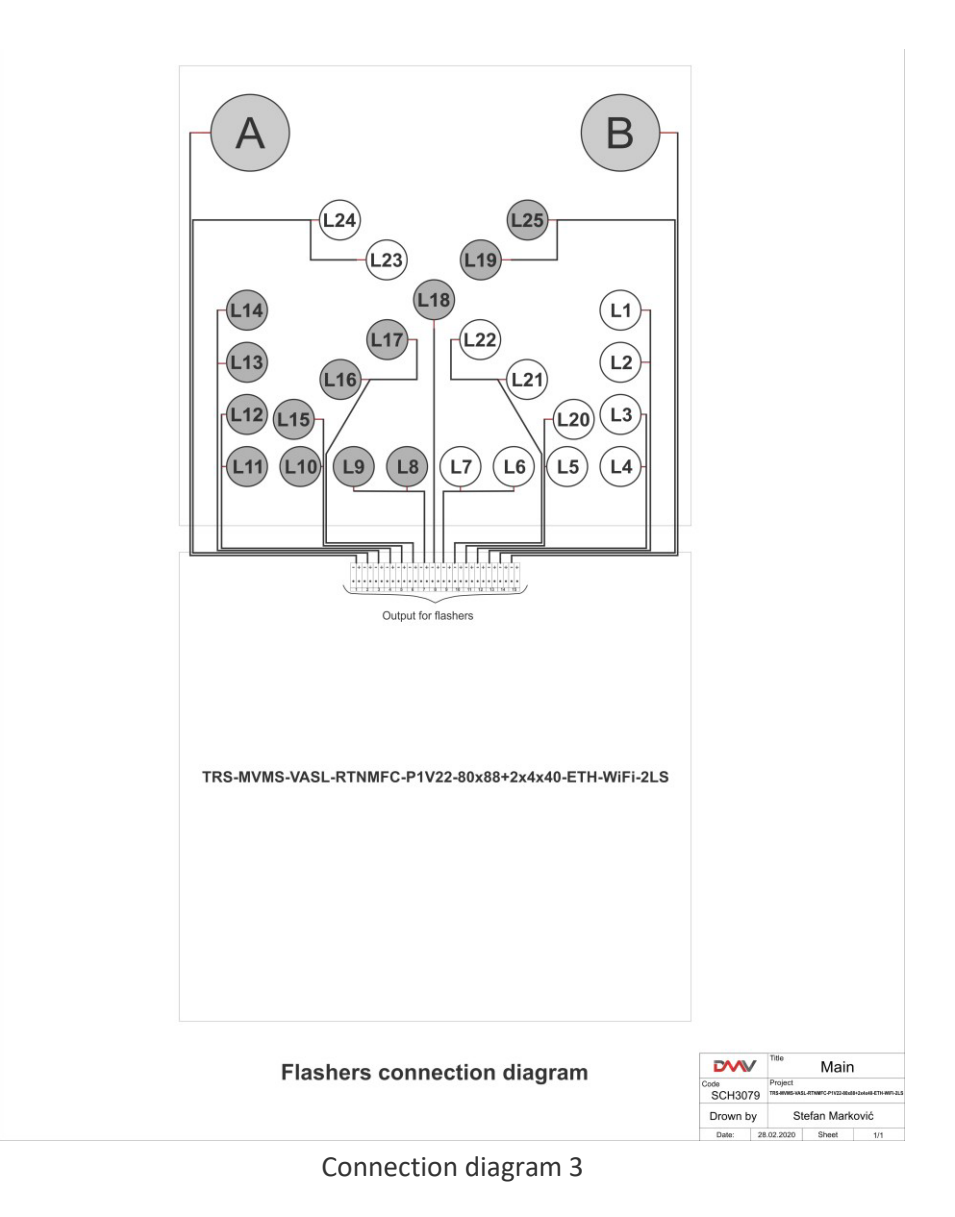

# <span id="page-22-0"></span>**4 MAINTENANCE**

The sign is exposed to severe environmental conditions therefore regular maintenance is of essential importance for reliable and long-lasting operation. The manufacturer recommends a precautionary maintenance of the unit once a year in order to maintain the high quality and stability of product.

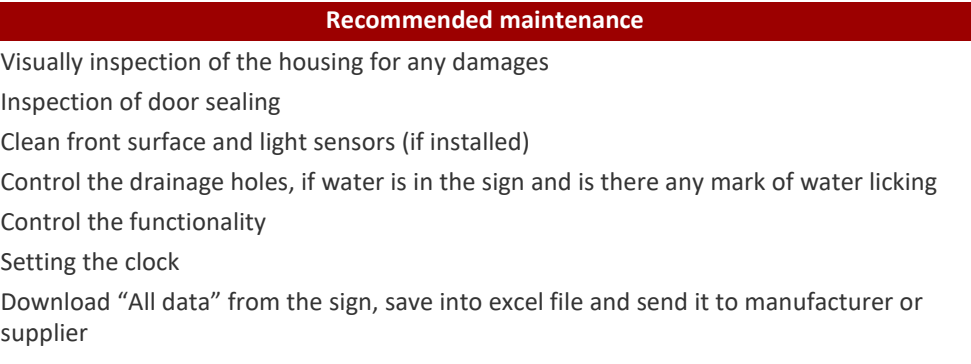

### <span id="page-23-0"></span>**4.1 Cleaning**

Regular cleaning of front plate is necessary for good visibility of the VMS. The frequency of cleaning is dependent from the pollution of the environment in which sign is used. We suggest cleaning of the front plate with warm water (temperature around 40 °C) and soft brush. If necessary, a neutral detergent can be added to warm water. In case that this is not sufficient we advise use of cleaning alcohol.

High-pressure cleaners may be used with a maximum working-pressure of 80 Bar at a distance of 150 cm. It is not allowed to direct the jet of water directly onto rubber sealing or ventilation openings.

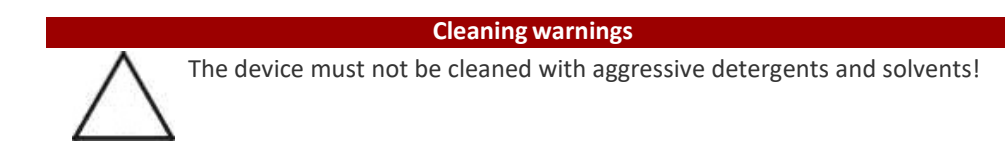

### <span id="page-23-1"></span>**4.2 Service and troubleshooting**

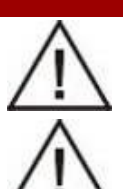

**Service warnings**

Use only original spare parts recommended by the manufacturer of the TRS for replacement.

When replacing spare parts device must be disconnected from power supply!

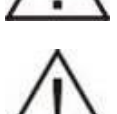

Before starting any service try to connect to the sign, download "All Data" tables into excel file and save it. Data downloaded from the sign (LED error table, temperature table, event table, etc.) can help to find the cause of the problem and to prevent the same problem happen again!

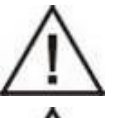

Explain any non-trivial problem shortly and make few pictures of the device. Send the explanation to the manufacturer or supplier, along with the pictures, serial number of the device and "All Data" tables downloaded from the sign.

Carefully read the instructions for installation before switching on the device.

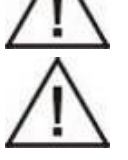

While closing the front door it is necessary to take care on tight fitting.

Service is performed on the level of parts replacement. Part replacement is usually done in following steps:

• Switch OFF the main power supply.

1 Open the sign.

- 2 Check there are no phase voltages on the terminals.
- 3 Remove the mechanical parts and connectors.
- 4 Replace the faulty module.

5 Close the sign.

6 Switch ON the main power supply.

In order to open and close the sign use locker key.

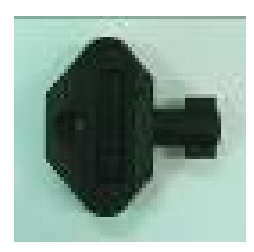

To disassemble faulty module from the board, unscrew nuts and remove star washers.

During the service, special measures of ESD protection must be taken. Recommended regulations of EN 61340-5-1 and EN 61340-5-2 "Protection of electronic devices from electrostatic phenomena" should be applied.

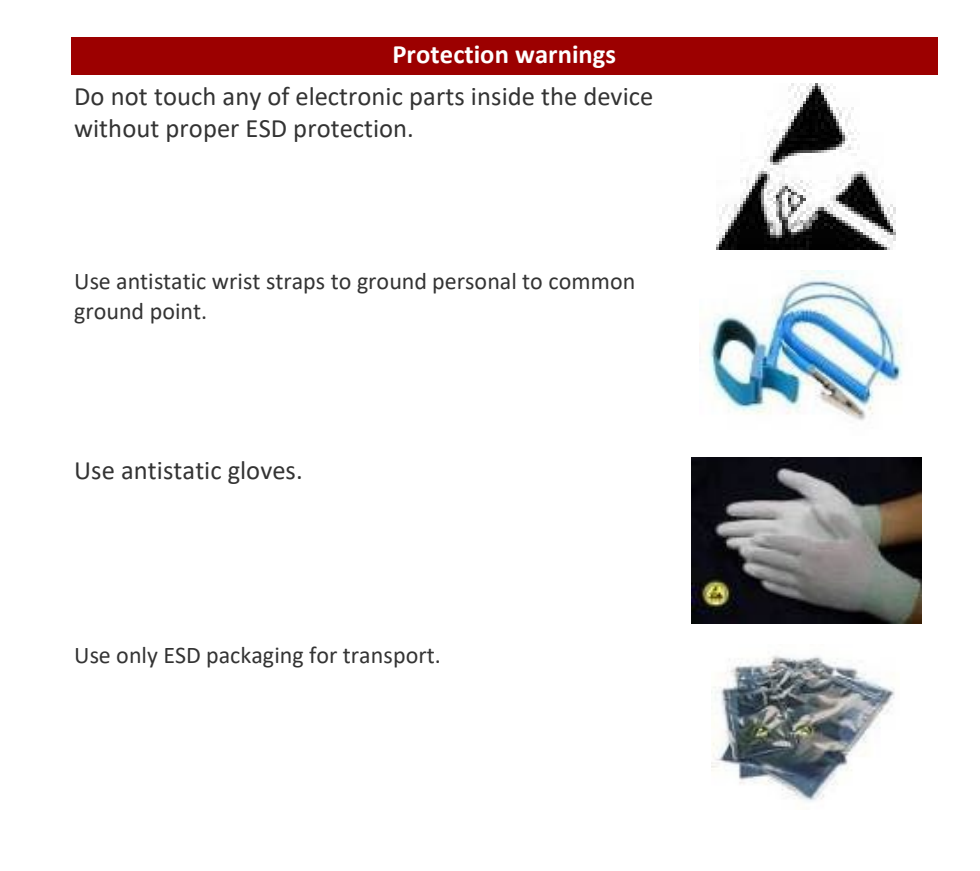

The use of antistatic wrist straps and antistatic gloves is shown in the following images.

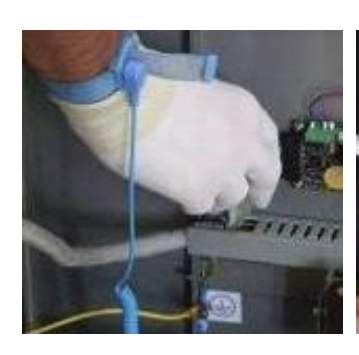

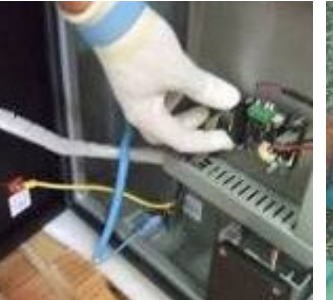

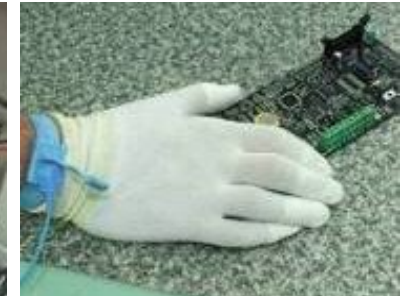

# <span id="page-25-0"></span>**4.3 Troubleshooting list**

# <span id="page-25-1"></span>**4.3.1 Display and controller related issues**

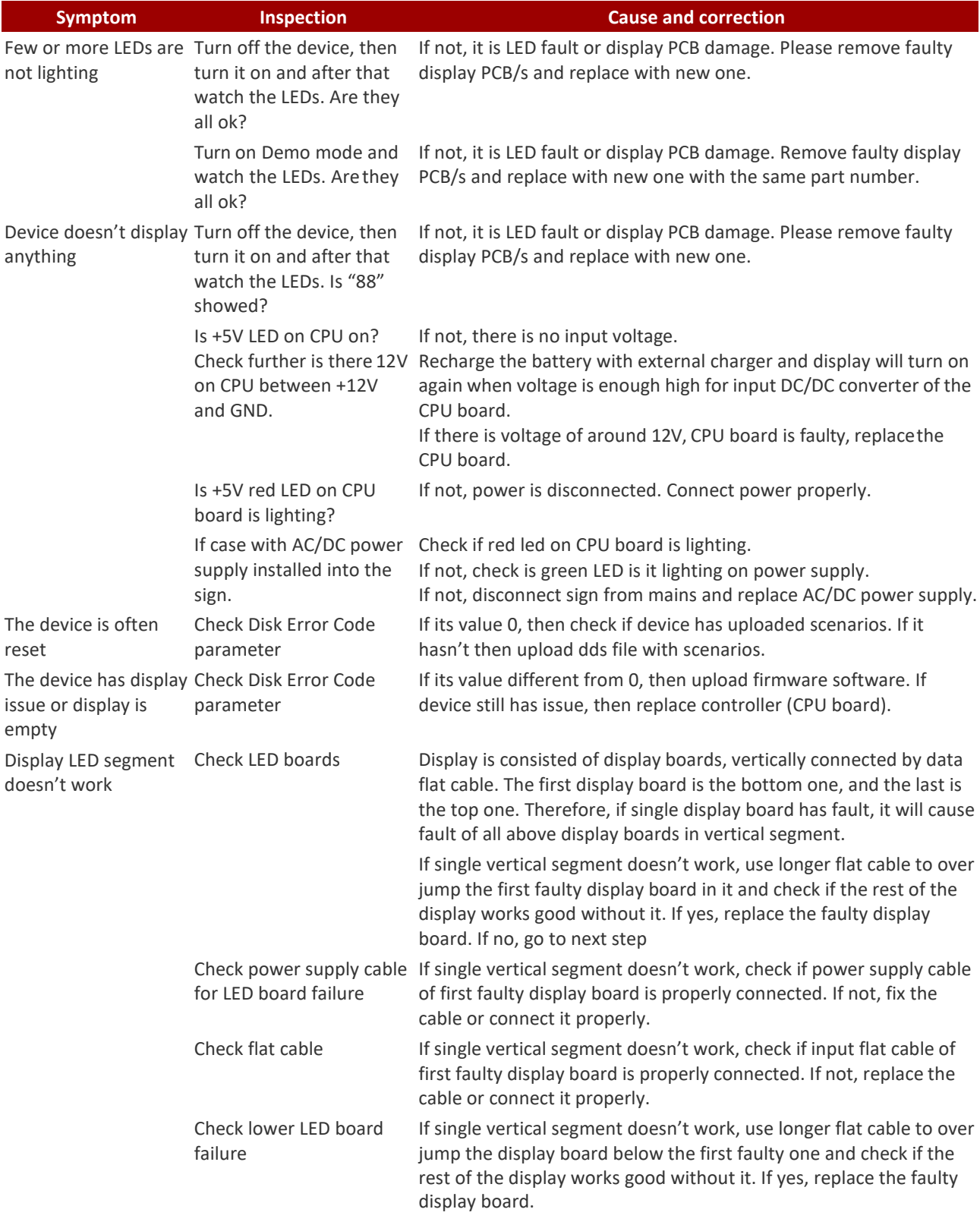

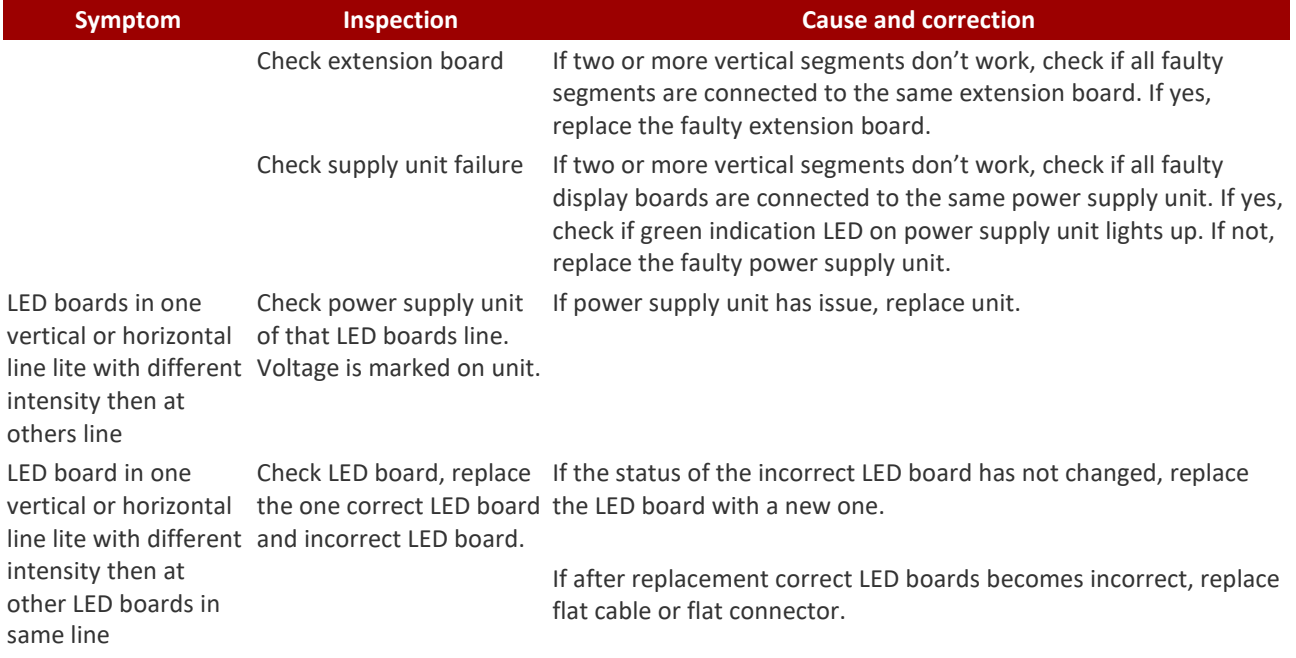

# <span id="page-26-0"></span>**4.3.2 Brightness related issues**

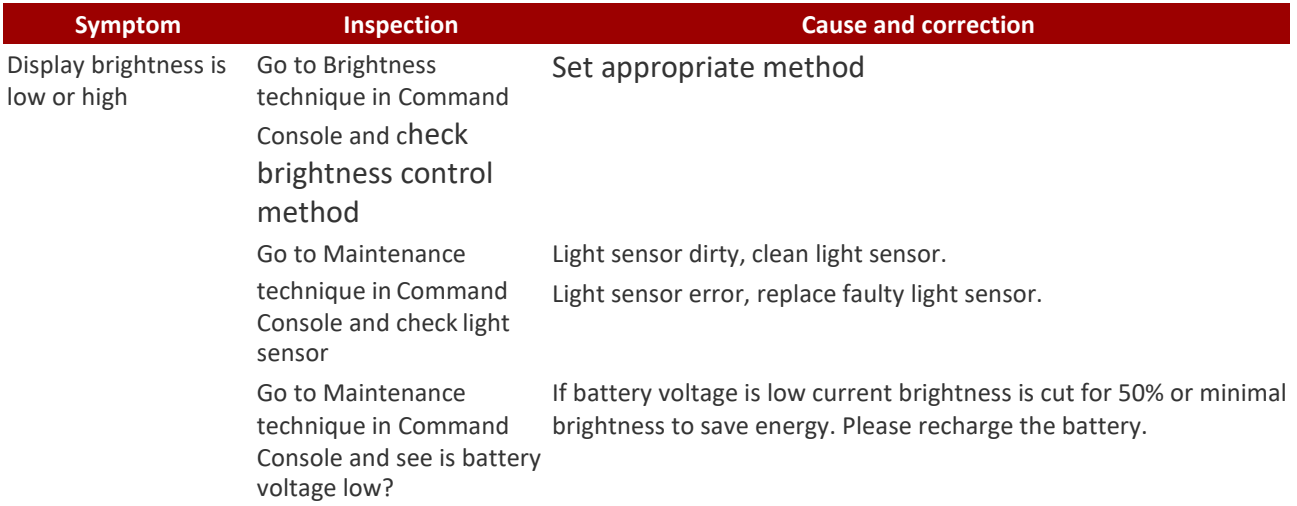

### <span id="page-26-1"></span>**4.3.3 Communication related issues**

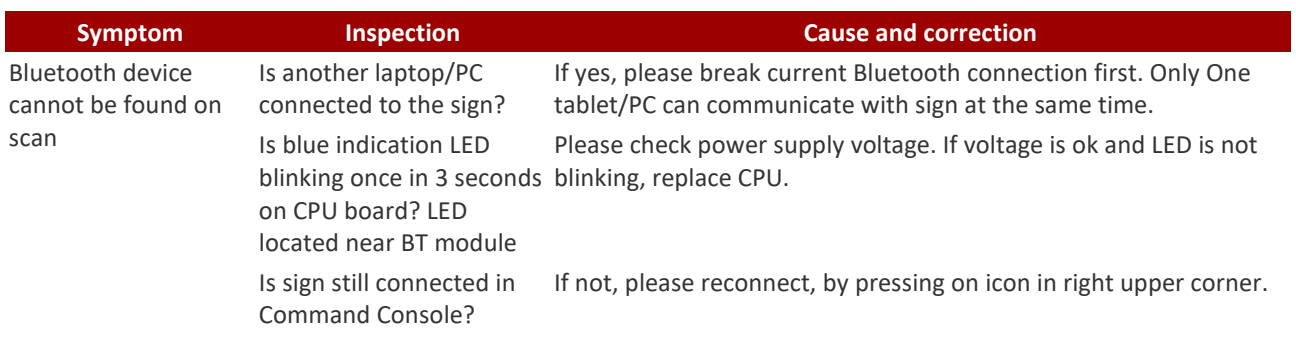

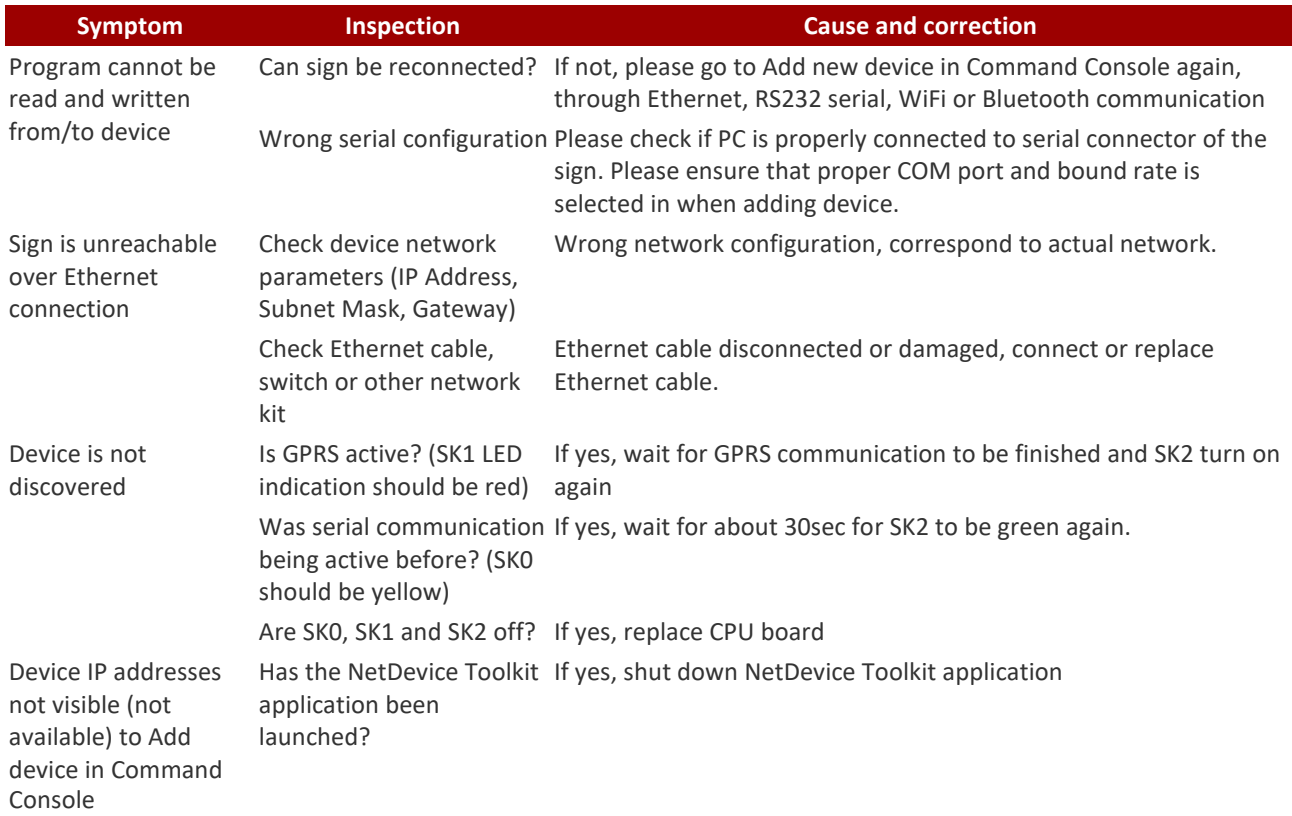

# <span id="page-27-0"></span>**4.3.4 Radar and battery related issues**

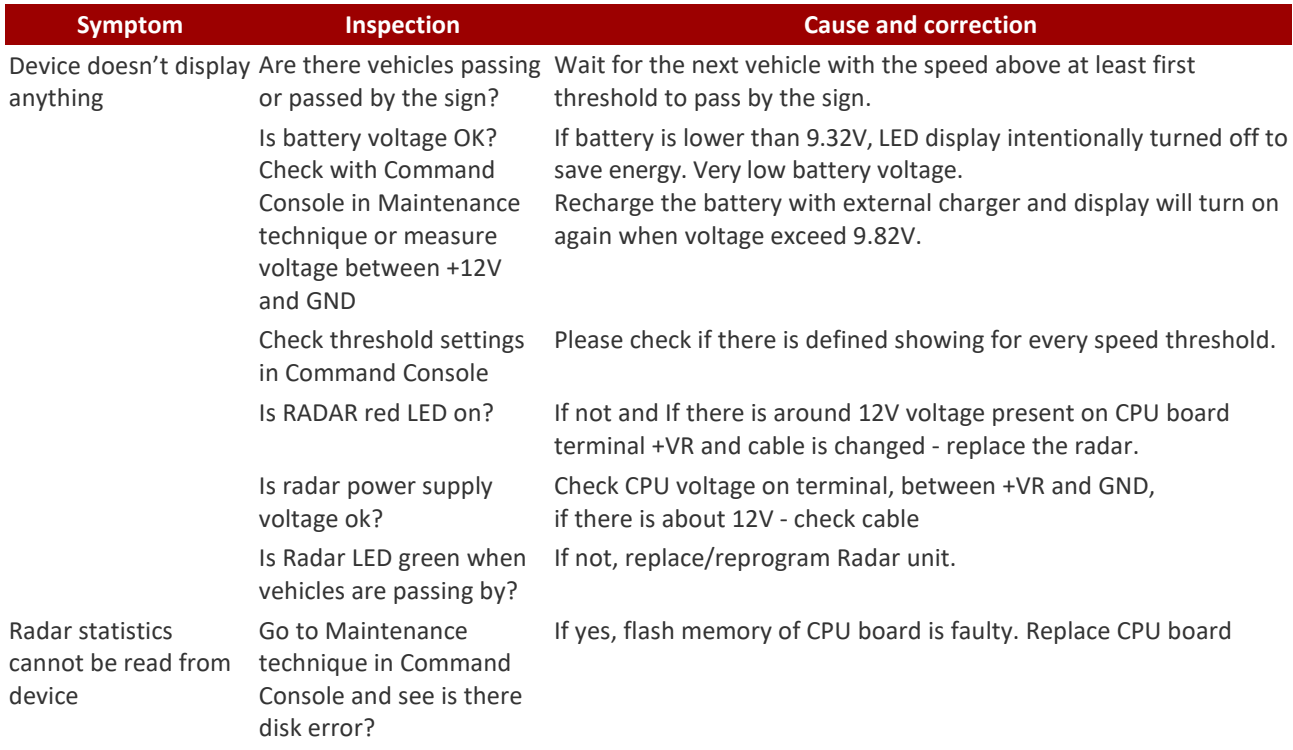

# <span id="page-28-0"></span>**4.4 Safety**

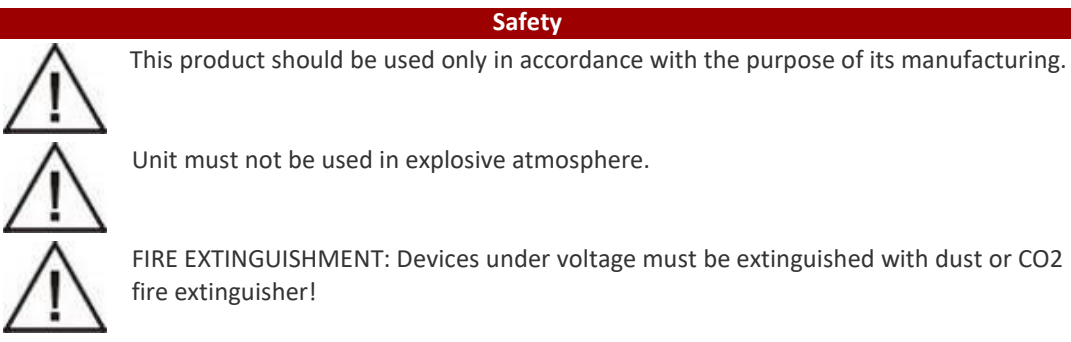

# FIRE EXTINGUISHMENT: Devices under voltage must be extinguished with dust or CO2

### <span id="page-28-1"></span>**4.5 Recycling**

This product will be considered as electronic waste when it is discarded after the end of its useful life. This means that this product must be handled pursuant to laws regulative of the state in which it became electronic waste.

### <span id="page-28-2"></span>**4.5.1 Decomposition**

Parts made of steel and aluminium as well as all the cables can be recycled. Remove the filling material which is ecologically non-dangerous. Printed circuit boards are non-recyclable.

### <span id="page-28-3"></span>**4.6 Instructions for transport**

Before the transportation the product must be protected with a bubble antistatic foil. Around the product a polyethylene protection should be attached and altogether wrapped up with a PVC packaging foil and packed into box. If handle carefully, box could be reusable.

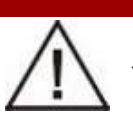

**Transport**

Proper pictograms on the package, shown below, give instructions for handling during the transport. Those instructions must be respected during whole transport.

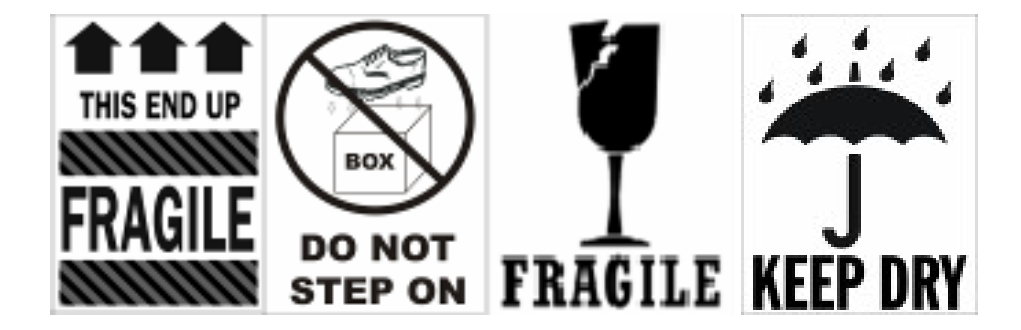

# FOR TECHNICAL SUPPORT PLEASE CONTACT OUR ELECTRONICS TEAM

### **SERVICE PLANNER**

п

M: 027 365 4452

E: service@trafficsigns.co.nz

# **QUALITY TRAFFIC SIGNS & ACCESSORIES AT COMPETITIVE PRICES CONTACT US NOW FOR A QUOTATION**

#### Visit our website www.trafficsigns.co.nz

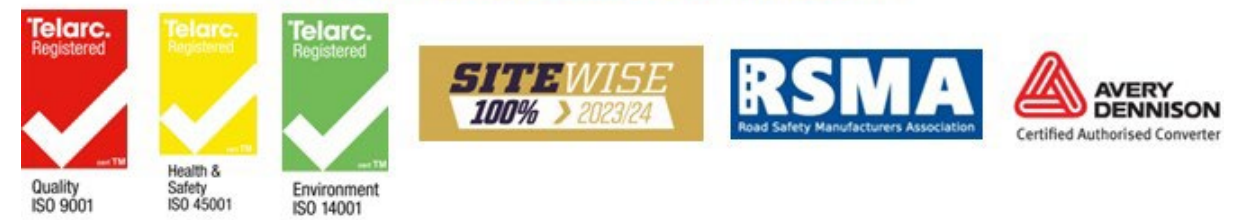